**Certificate of Small and Medium Enterprise**

# **중소기업 확인서 발급 절차 (법인 기업)**

**(유효기간 2023.04.01~2024.03.31)**

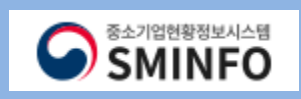

# **O** SMINFO

- 06 **확인서 출력 / 수정 (36 ~ 38p)**
- **※ '소상공인유예검토' 대상기업만진행**
- 05 **과거 규모확인 추가절차 진행 (28~35p)**
- 04 **진행 상황 보기 (25~27p)**
- 03 **신청서 작 성 (12 ~24p)**
- 02 **제출 자료 조회 (10 ~11p)**
- 01 **온라인 자료 제출 (1 ~ 9p)**
- **CONTENTS**

# **중소기업확인서 발급 (법인 기업)** 프로그램 프로그램 프로그램 프로그램 프로그램 온 라 인 - 자 료 - 제 출

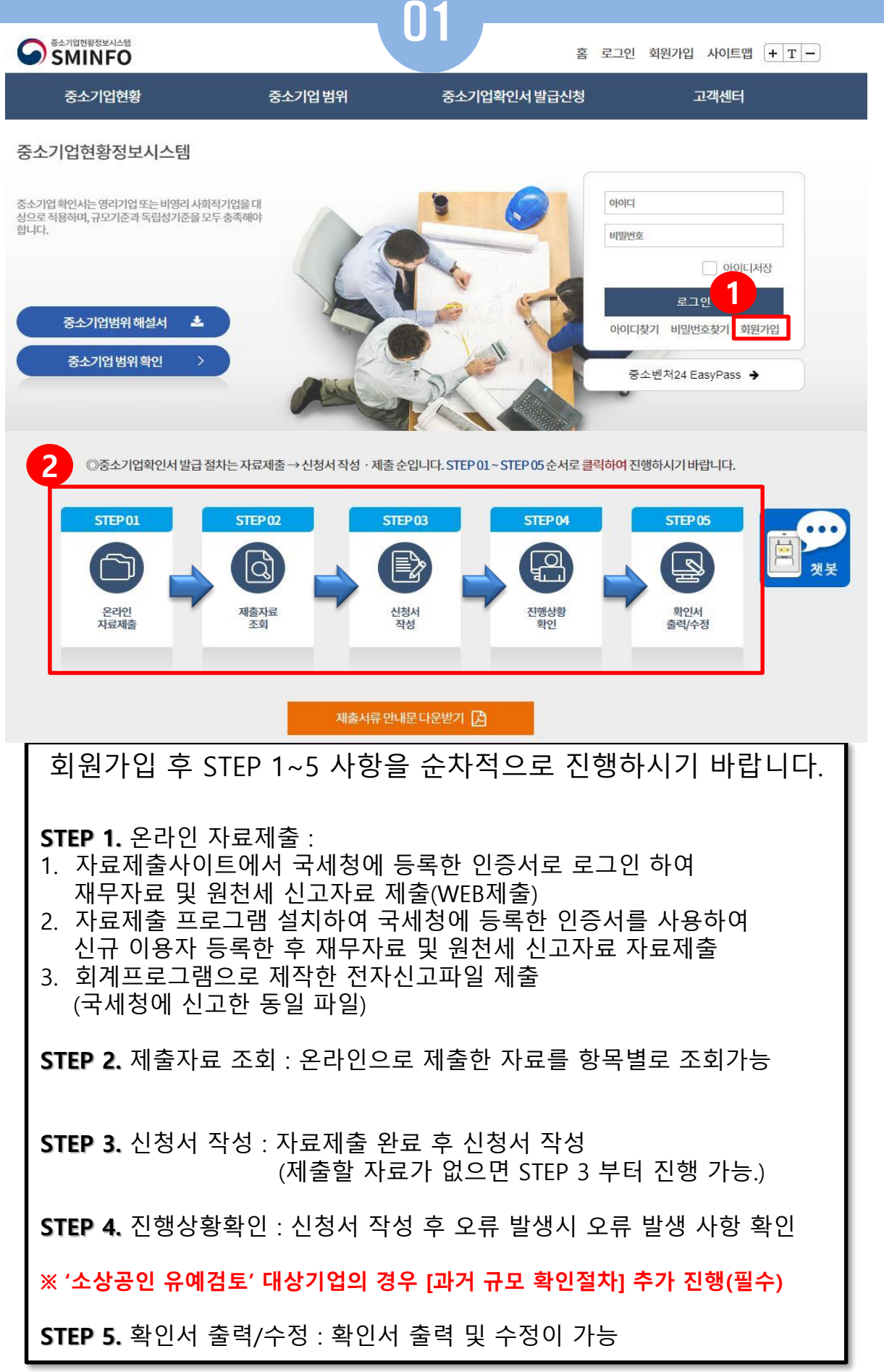

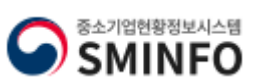

### **중소기업확인서발급(법인기업)**

### 온라인 자료 제출

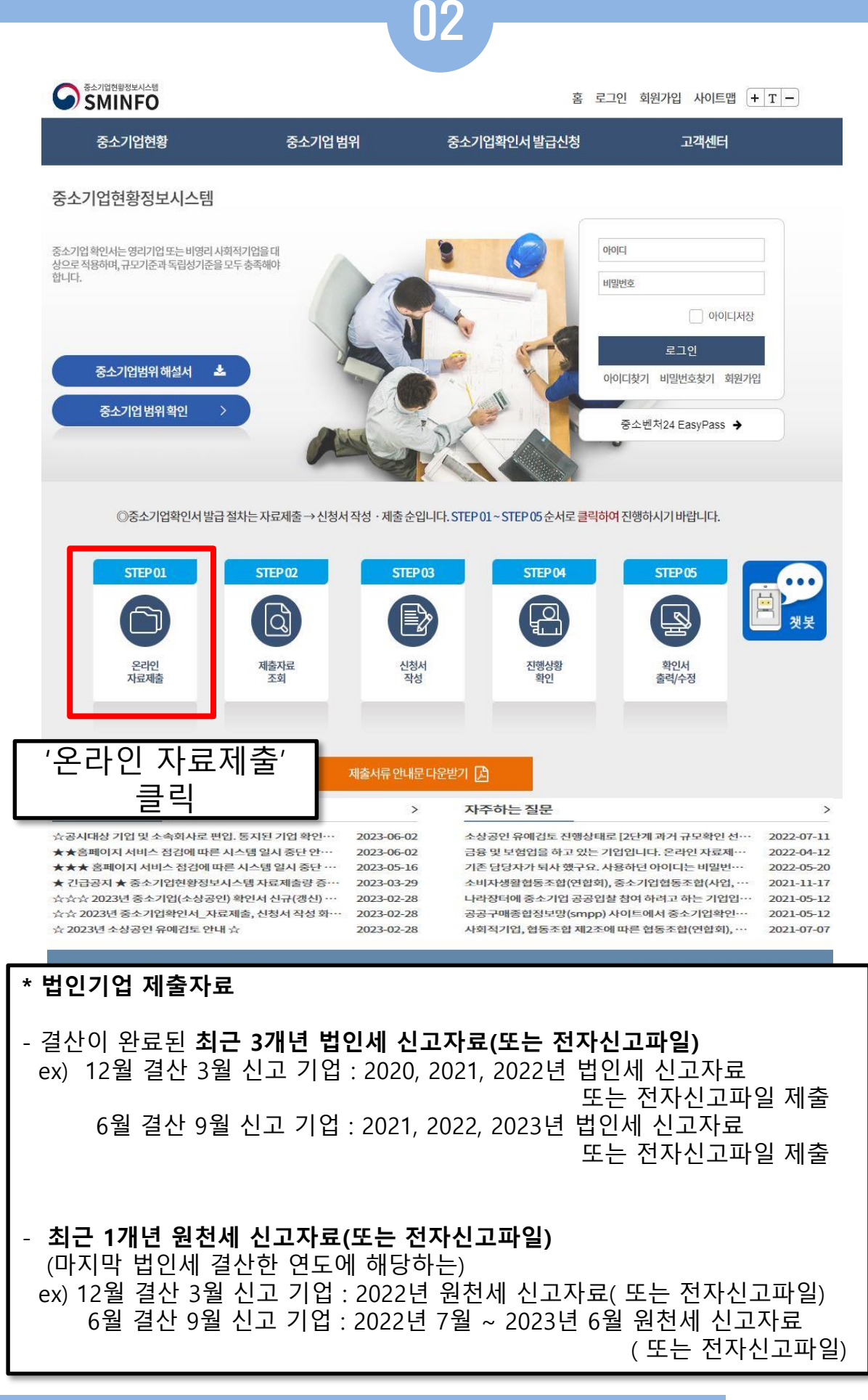

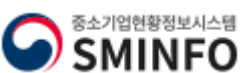

#### 命 > 중소기업확인서발급신청 > 온라인 자료제출

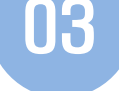

자료제출(개인기업)

# 온라인 자료제출

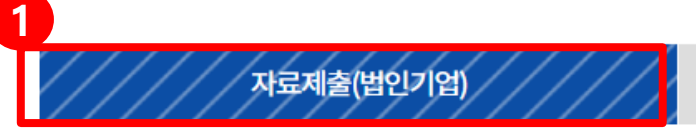

**[2 제출서류목록** 

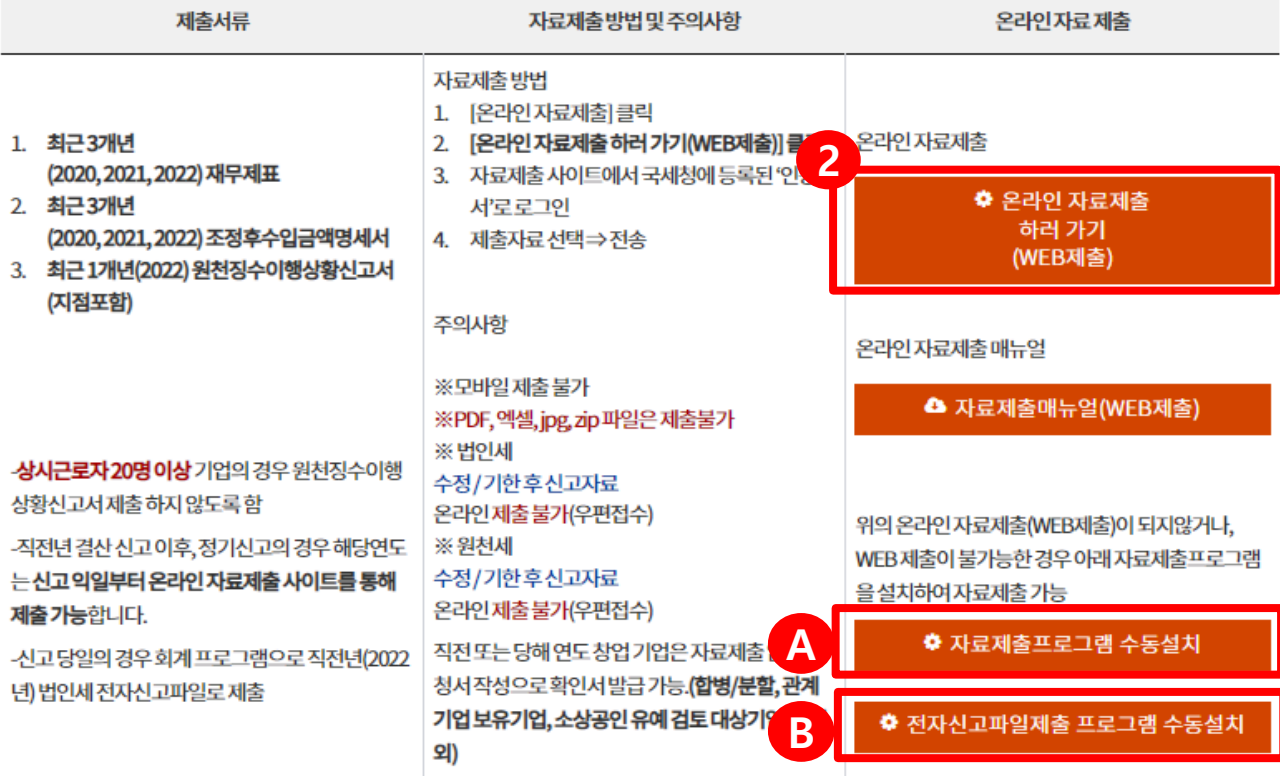

# **1. '자료제출 (법인기업)'** 탭 클릭

### **2. 온라인 자료제출 하러 가기(WEB제출) 클릭**

- '온라인자료제출 하러 가기(WEB제출)' 클릭 하여 팝업 창이 뜨면, [증빙자료 제출하기] 버튼 클릭하여 자료제출사이트로 이동
- 보안프로그램 설치 후 국세청에 등록된 '인증서'로 로그인 정보 등록 후 자료제출

### **A. 자료제출 제출프로그램 수동설치**

- '온라인자료제출 하러 가기(WEB제출)' 이 되지 않을 경우 클릭하여, 자료제출 프로그램 설치하여 국세청에 등록한 인증서를 사용하여 신규 이용자 등록한 후 재무자료 및 원천세 신고자료 자료제출

### **B. 전자신고파일 제출프로그램 수동설치**

- 자료 제출 프로그램 자동 설치가 되지 않을 경우 클릭하여 수동으로 설치
- 회계프로그램으로 제작한 전자신고파일 제출
- (국세청에 신고한 동일 파일)

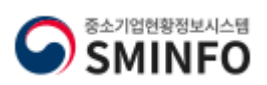

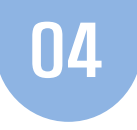

# **자료제출 사이트 이동 및 보안프로그램 설치 방법**

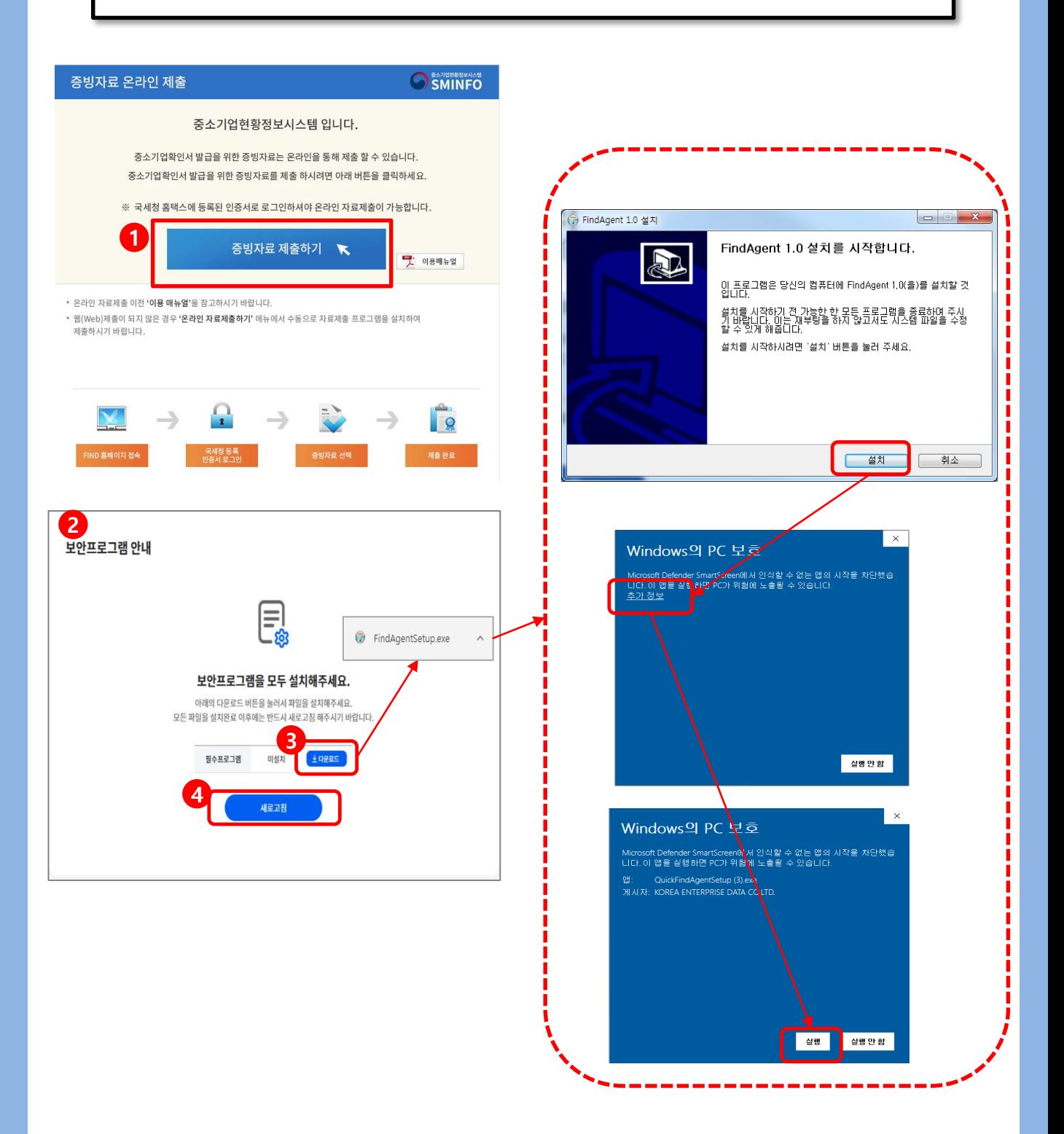

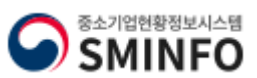

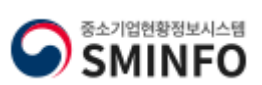

# **2. 확인 클릭**

# **1. 어디로 제출할까요? 페이지에서 [중기부\_중기현황시스템] 클릭**

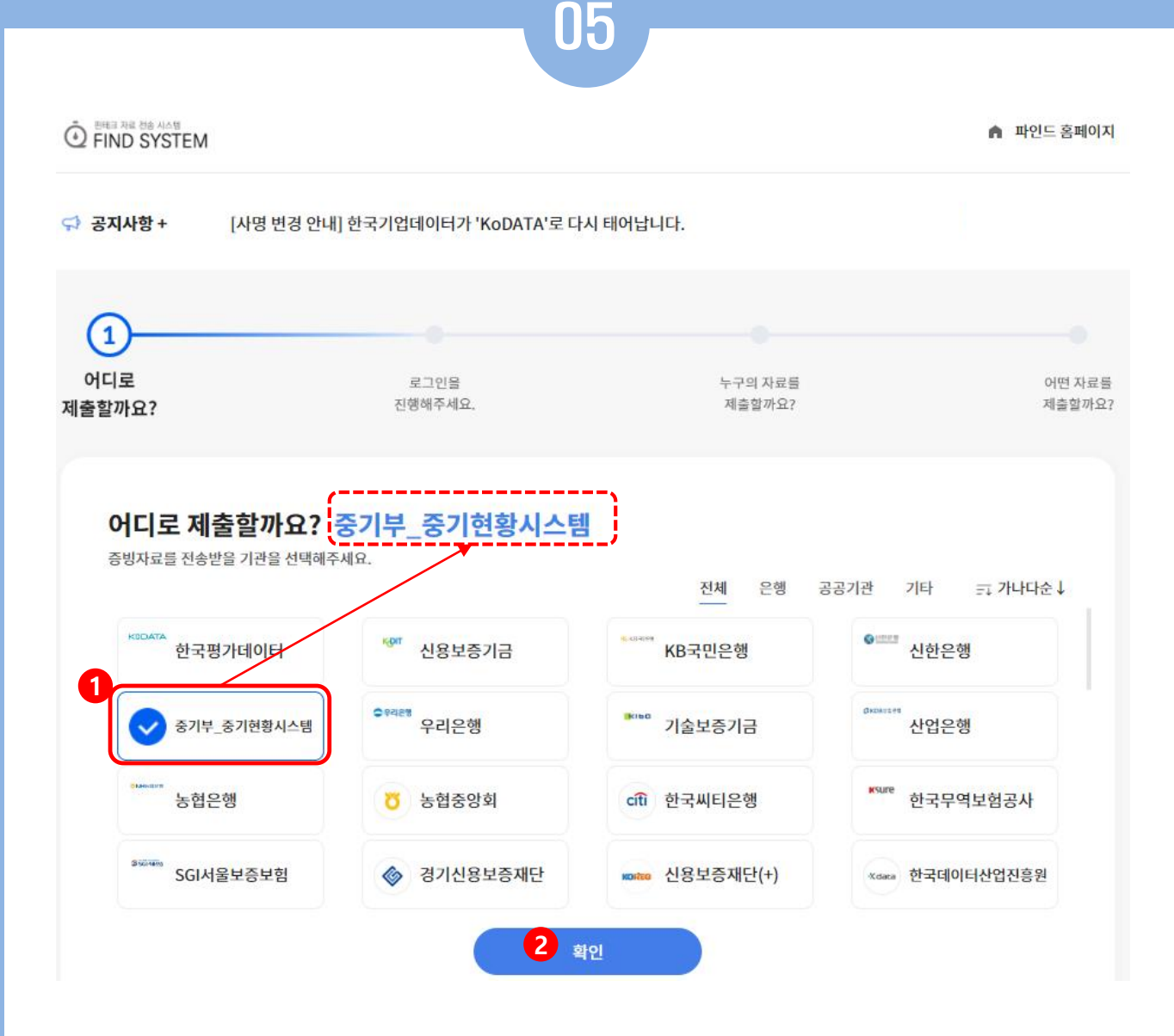

# **중소기업확인서발급(법인기업)**

### 온라인 자 료 제 출

# **★법인사업자의 경우 국세청 홈택스에 등록한 [사업자 공동인증서]를 등록하시기 바랍니다.★**

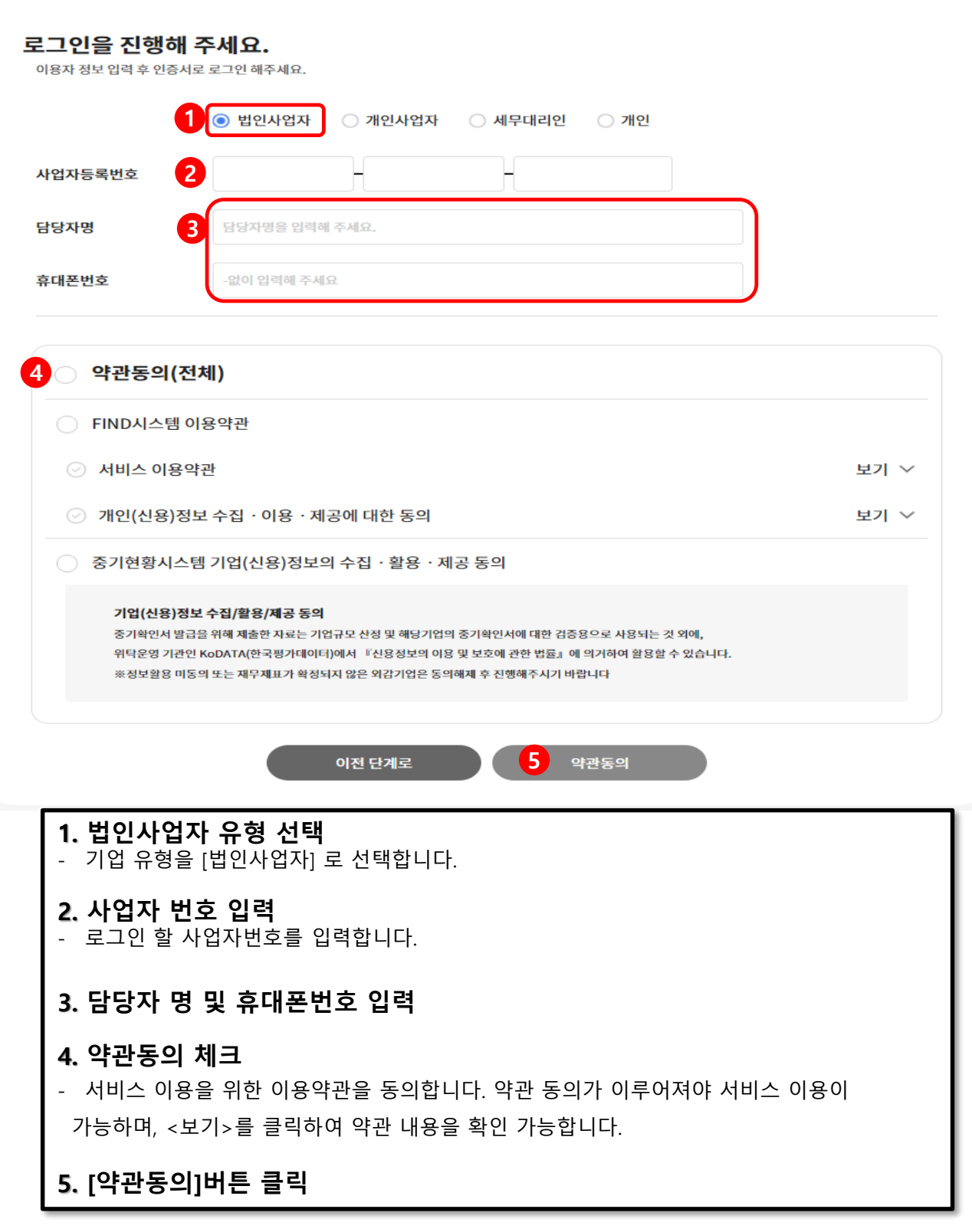

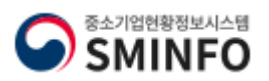

# <mark>중소기업확인서 발급 (법인 기업)</mark> 전문 프레스 프레스 프레스 프레스 프레스 프레스 온라인 자료 제 출

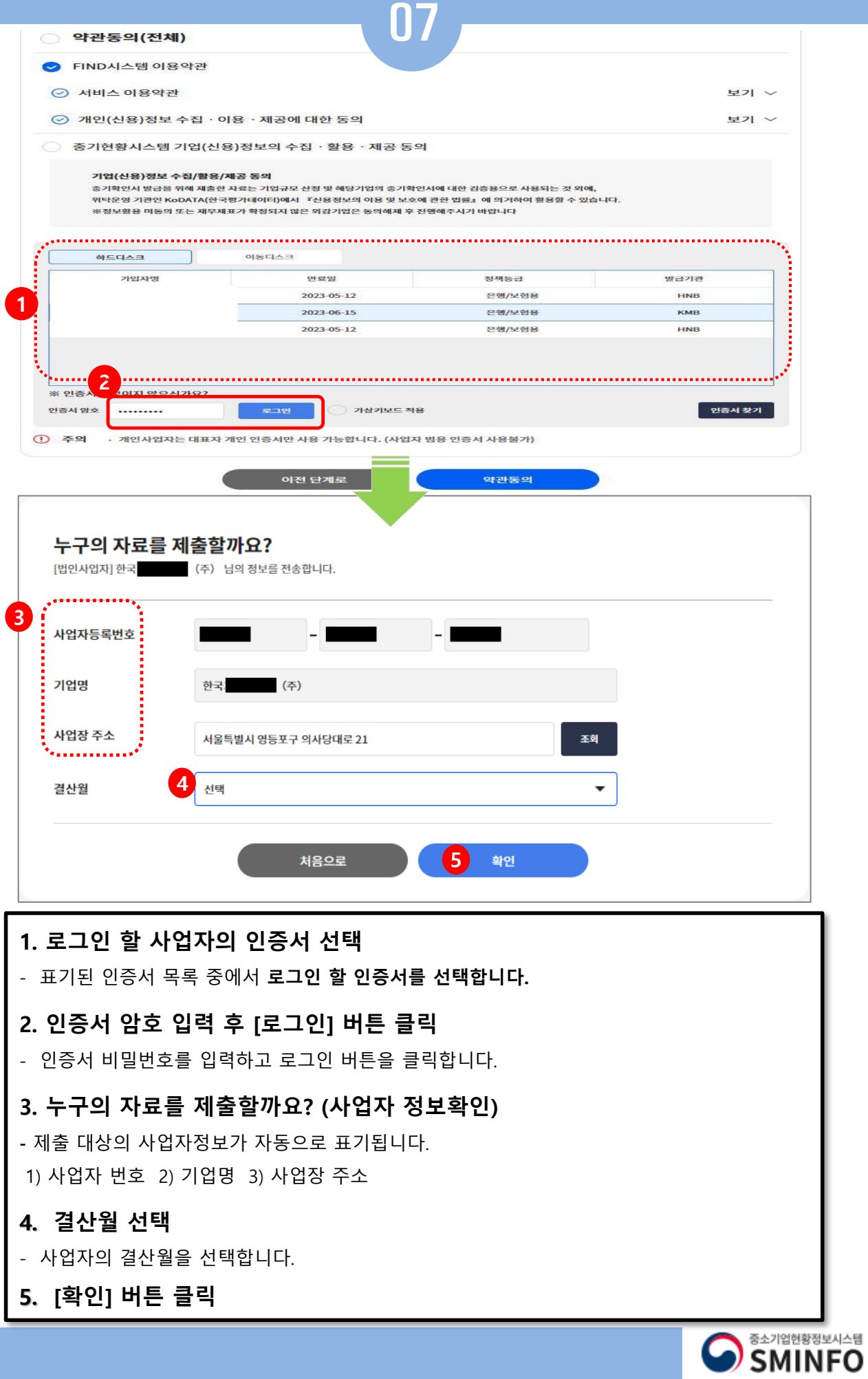

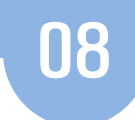

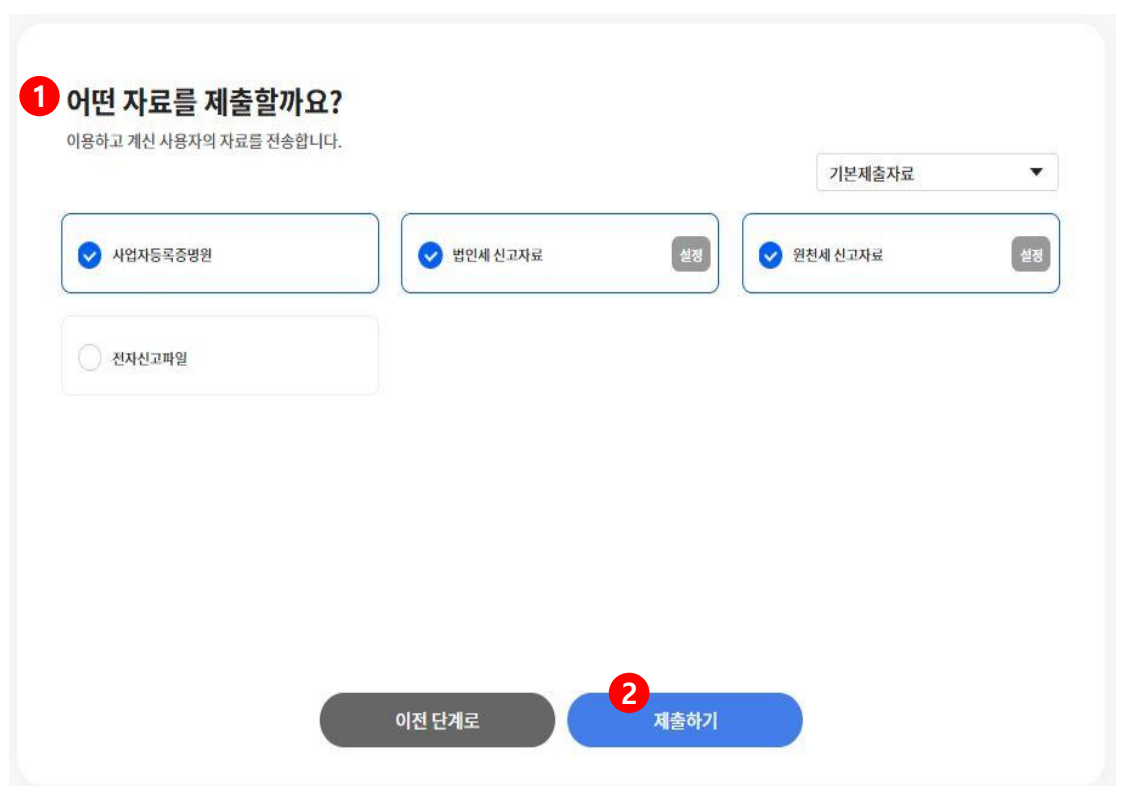

# **1. 어떤 자료를 제출할까요? -** 중소기업확인서 발급을 위한 **필수 자료가 기본적으로 설정되어 있음** (**별도 변경 없이 그대로 제출**) - 기존에 온라인으로 제출한 자료가 있는 경우 [설정]을 클릭하여 이미 제출한 자료는 삭제하고, 나머지 자료만 제출 진행하시기 바랍니다. **2. '제출' 클릭 ※ 자료제출 시 주의 사항 - 법인세, 원천세 등 수정,기한 후 신고자료의 경우** 자료제출 불가 **- PDF,엑셀,jpg ,zip 파일은 제출불가** - **법인세 신고 당일 또는 자료제출 시 오류 등으로 자료제출이 원활하지 않을 경우 회계프로그램에서 전자신고파일을 제작하여 제출 하시기 바랍니다.**  참고-1. [전자신고파일] 선택 참고-2. [제출서류선택] 클릭하여 [**법인세전자신고파일** ]선택 참고-3. [파일업로드]를 클릭하여 pc에 저장한 전자신고파일 선택>전자신고파일 암호 입력 후 [확인] 클릭 (전자신고파일은 회계프로그램으로 제작 해야함) 참고-4. [제출하기] 클릭 시 전송 완료 됨

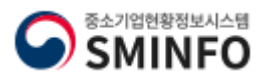

### 온라인 자 료 제 출

### **중소기업확인서발급(법인기업)**

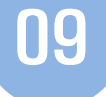

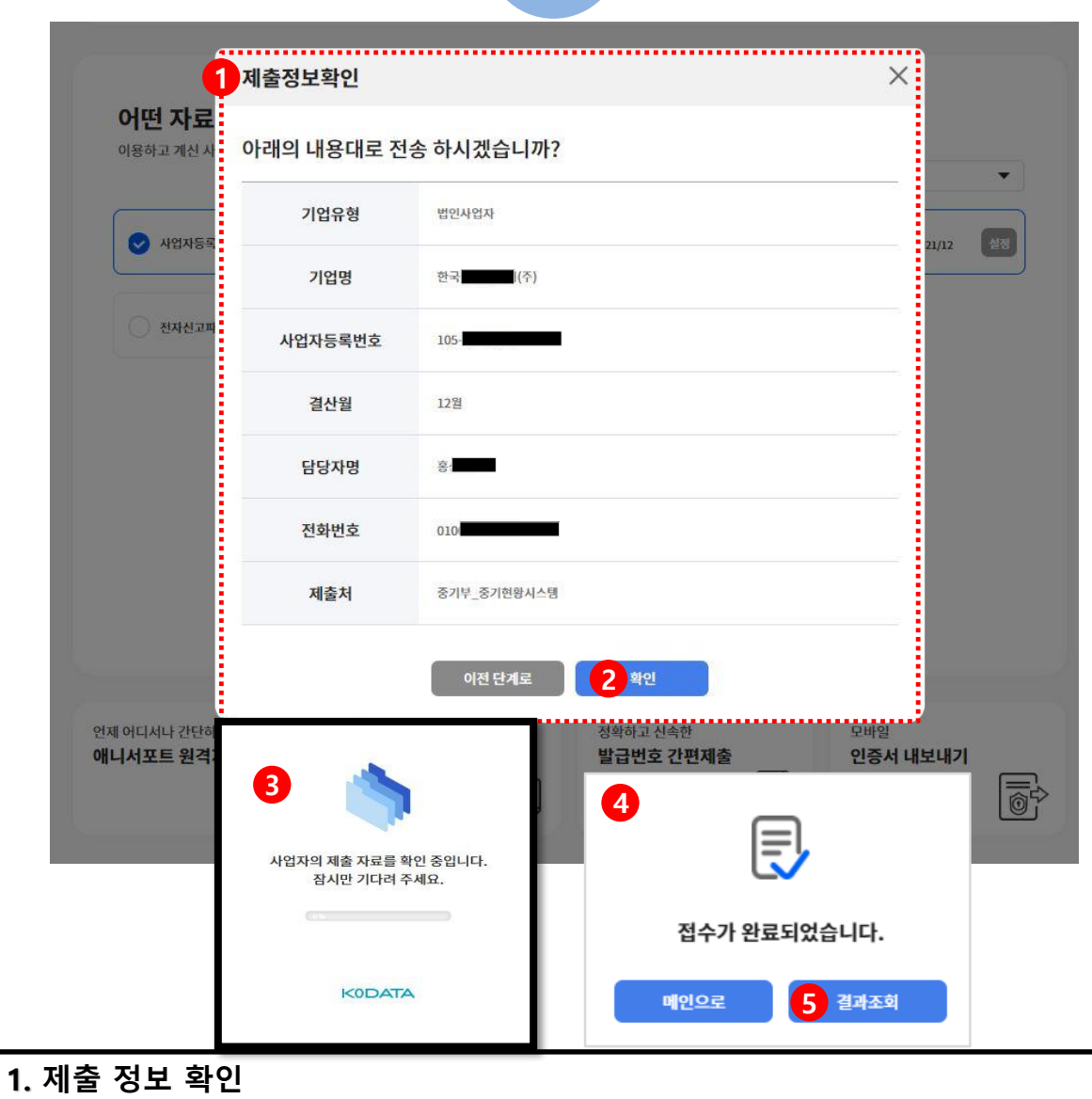

- 제출 대상의 요약 정보를 보여줍니다.

### **2. '확인' 클릭**

- 클릭하면 증빙자료 전송을 시작합니다.

#### **3. 제출 경과 안내**

- 제출자료의 진행 경과를 알려줍니다. 모두 전송 완료 될 때까지 기다립니다.

#### **4. 제출 접수 완료 안내**

- 제출 대상 자료가 접수 되었을 경우 안내되며, 모든 서류가 정상적으로 제출 되었음을 의미하 지 않습니다.
- 자료 접수가 완료된 경우 중소기업현황정보시스템[\(https://sminfo.mss.go.kr](https://sminfo.mss.go.kr/))으로 다시 접속하 여, [**STEP 02 제출자료조회**] 메뉴에서 자료가 정상 제출되었는지 확인하여 주시기 바랍니다

#### **5. 결과 조회**

**-** 자료제출 결과를 확인할 수 있는 페이지로 이동합니다.

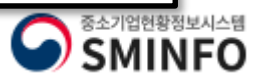

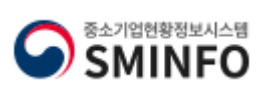

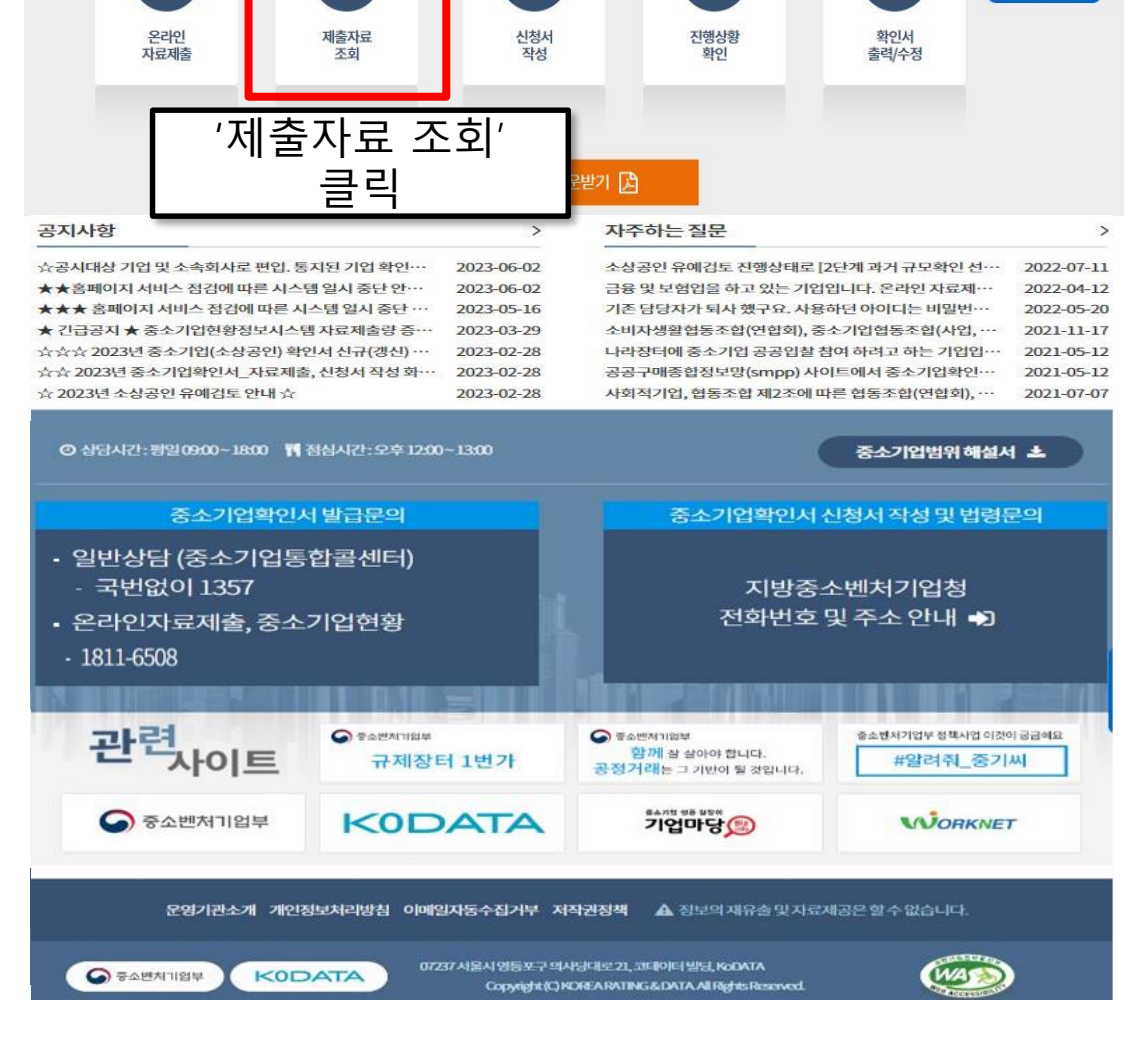

◎중소기업확인서 발급 절차는 자료제출→신청서 작성 · 제출 순입니다. STEP 01~STEP 05 순서로 클릭하여 진행하시기 바랍니다.

STEP<sub>03</sub>

STEP<sub>04</sub>

<u>ا ص</u>

a .

STEP 05

 $\triangleright$ 

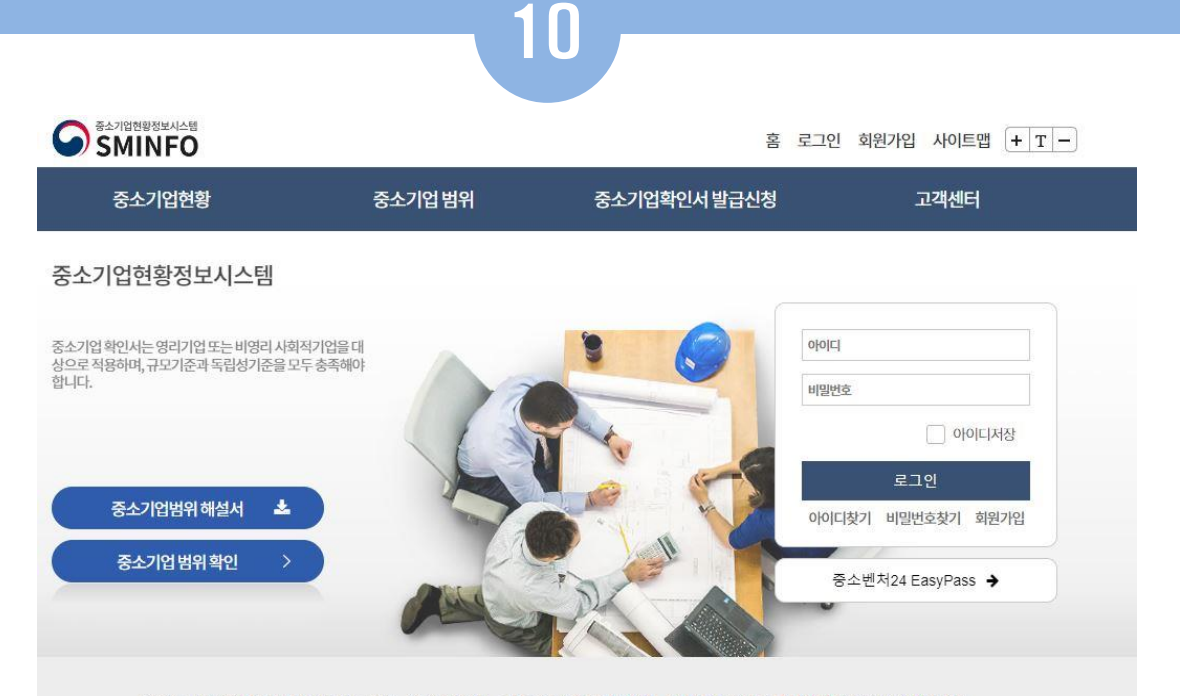

STEP<sub>01</sub>

**STEP 02** 

ାସ

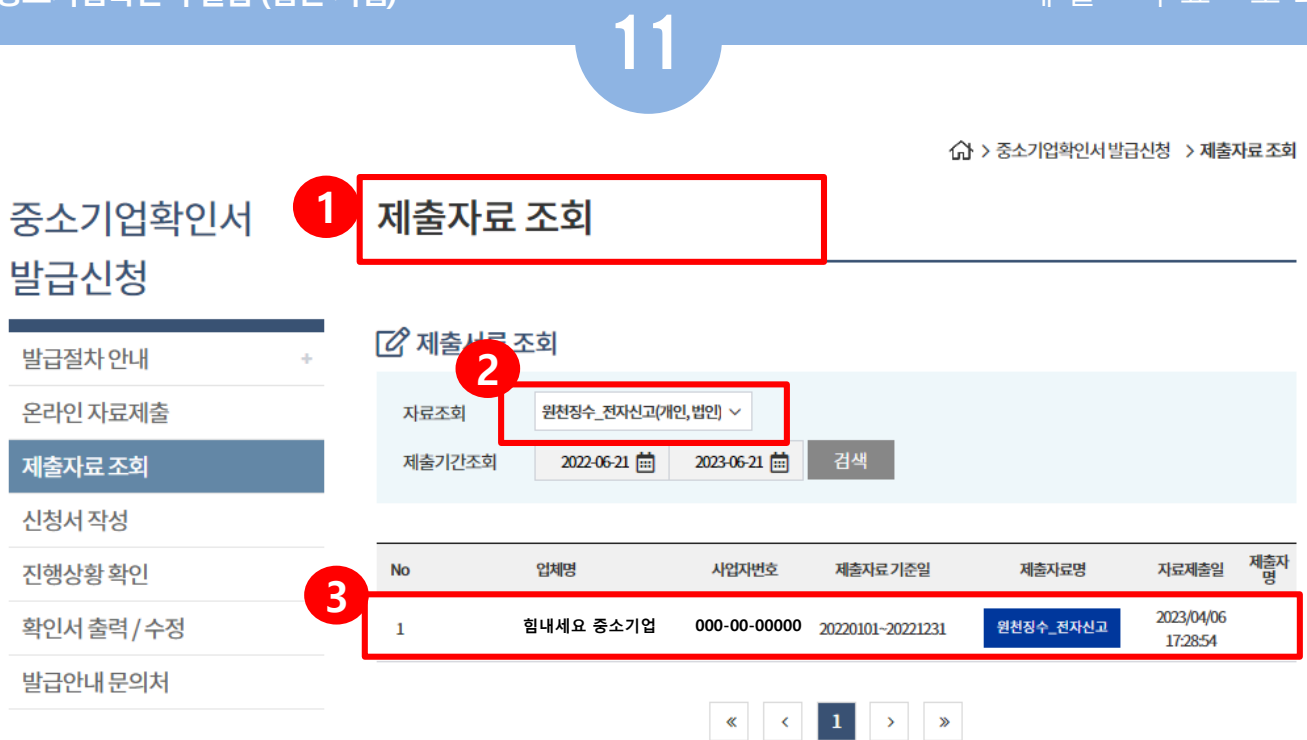

**중소기업확인서발급(법인기업)** 제 출 자 료 조 회

주1) 온라인으로 자료제출 후 시스템 반영시까지는 일정시간 (10분~30분이상)이 소요될 수 있습니다.

\*자료가집중적으로제출되는3월 중순~4월 말까지는 최소 1시간 이상 소요 될 수 있습니다 \*

주2) 제출기간조회의 기준일자를 최대 과거날짜로 하시어 기존에 제출된 자료는 제외하고 제출 하시기 바랍니다.

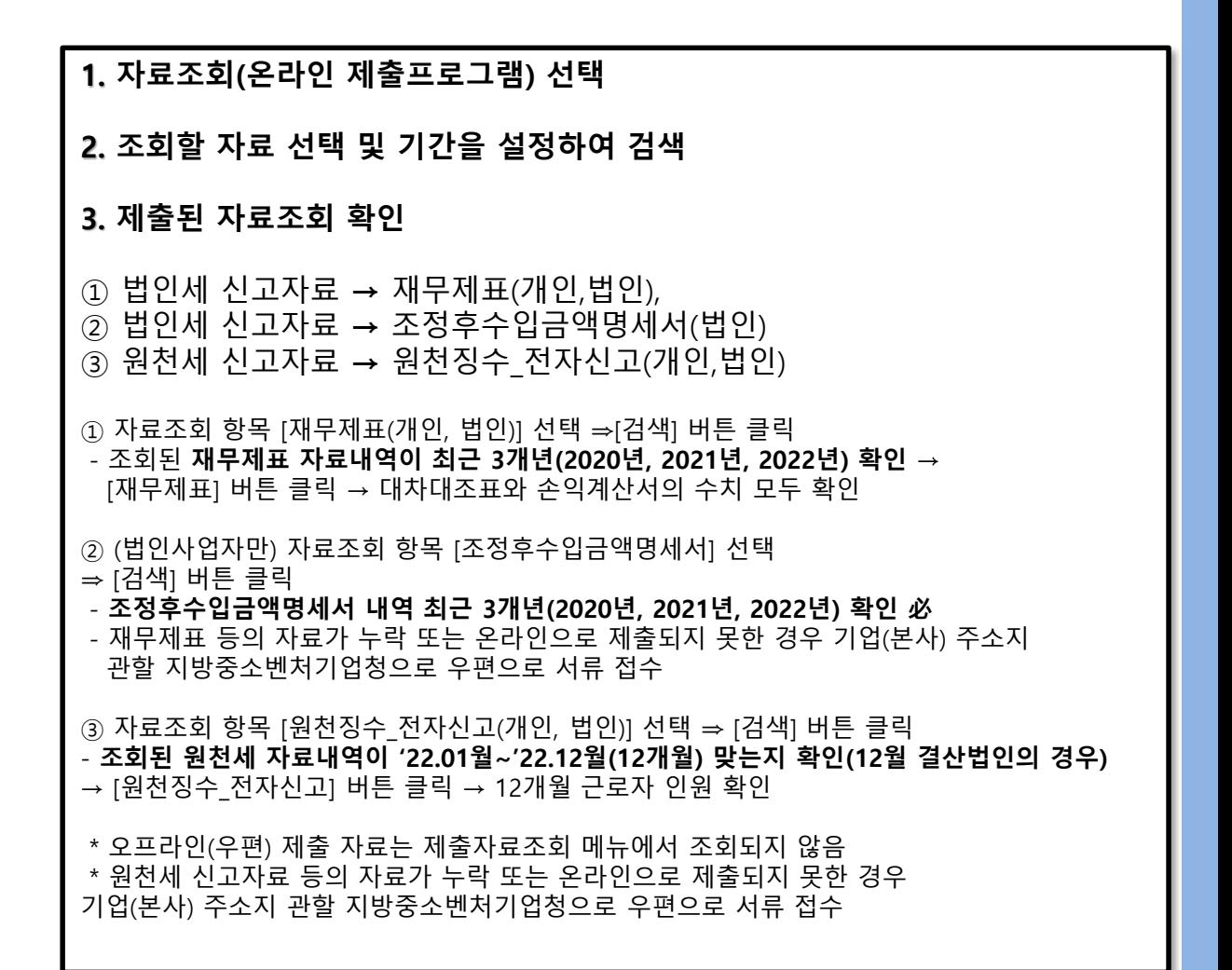

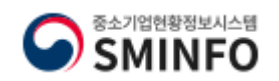

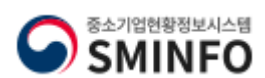

#### 중소기업 범위 확인 STEP<sub>01</sub> **STEP 02** STEP<sub>03</sub> STEP<sub>04</sub> **STEP 05**  $\Omega$  $\overline{\mathbf{S}}$ Q ਹਿੱ 온라인 제출자료 신청서 진행상황<br>확인 확인서 자료제출 조회 작성 출력/수정

중소기업 범위

중소기업 확인서는 영리기업 또는 비영리 사회적기업을 대 아이디 비밀번호 □ 아이디저장 로그인 중소기업범위 해설서 医 아이디찾기 비밀번호찾기 회원가입 중소벤처24 EasyPass → ◎중소기업확인서 발급절차는 자료제출→신청서 작성 · 제출 순입니다. STEP 01~STEP 05 순서로 클릭하여 진행하시기 바랍니다.

> '신청서 작성' 클릭

2023-06-02

2023-06-02

2023-05-16

2023-03-29

2023-02-28

2023-02-28

자주하는 직무

● <sup>좋소삔제1181부</sup><br>- <mark>함께</mark> 잘 살아야 합니다.<br>공정거래는 그 기반이 될 것입니다.

**गेथुणे उ** 

07237 서울시 영등포구 의사당대로 21, 고대어터 빌딩, KoDATA

Copyright (C) KOREA RATING & DATA All Rights Reser

소상공인 유예검토 진행상태로 [2단계 과거 규모확인 선… 2022-07-11

중소기업확인서 신청서 작성 및 법령문의

지방중소벤처기업청 전화번호 및 주소 안내 +0 2022-04-12

2022-05-20

2021-11-17

2021-05-12

2021-05-12

2021-07-07

중소기업범위해설서 소

중소엔서기업부 정책사업 이것이 궁금해요

#알려줘\_중기씨

**WORKNET** 

(WASS)

금융 및 보험업을 하고 있는 기업입니다. 온라인 자료제…

기존 담당자가 퇴사 했구요. 사용하던 아이디는 비밀번…

소비자생활협동조합(연합회), 중소기업협동조합(사업, …

나라장터에 중소기업 공공입찰 참여 하려고 하는 기업입…

공공구매종합정보망(smpp) 사이트에서 중소기업확인…

사회적기업, 협동조합 제2조에 따른 협동조합(연합회), …

▲ 정보의 재유출 및 자료제공은 할 수 없습니다.

12

중소기업확인서 발급신청

# 중소기업현황정보시스템

주스기언허화전부시스터

중소기업현황

SMINFO

한니다.

공지사항

☆공시대상 기업 및 소속회사로 편입. 통지된 기업 확인…

★★홈페이지 서비스 점검에 따른 시스템 일시 중단 안…

★★★ 홈페이지 서비스 점검에 따른 시스템 일시 중단 …

★ 긴급공지 ★ 중소기업현황정보시스템 자료제출량 증…

☆☆☆ 2023년 중소기업(소상공인) 확인서 신규(갱신) …

- 일반상담 (중소기업통합콜센터)

• 온라인자료제출, 중소기업현황

☆ 2023년 소상공인 유예검토 안내 ☆

국번없이 1357

관<sup>련</sup>사이트

● 중소벤처기업부

 $\bigcirc$   $\overline{\sigma}$   $\sim$   $\mathbb{R}$   $\wedge$   $\mathbb{R}$   $\rightarrow$ 

 $-1811-6508$ 

☆☆ 2023년 중소기업확인서\_자료제출, 신청서 작성 화… 2023-02-28

⊙ 상담시간:평일09:00~18:00 門 점심시간: 오후 12:00~13:00

중소기업확인서 발급문의

**O** SAUNTIBLE

운영기관소개 개인정보처리방침 이메일자동수집거부 저작권정책

**KODATA** 

규제장터 1번가

**KODATA** 

**중소기업확인서발급(법인기업)**

신청서 작 성 하 기

홈 로그인 회원가입 사이트맵  $+T$ -

고객센터

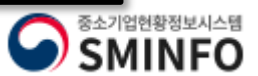

# <mark>중소기업확인서 발급 (법인 기업)</mark> 전 기업 기업 기업 전 기업 전 기업 기업 기업 전 시설 정 시설 적 성 하 기

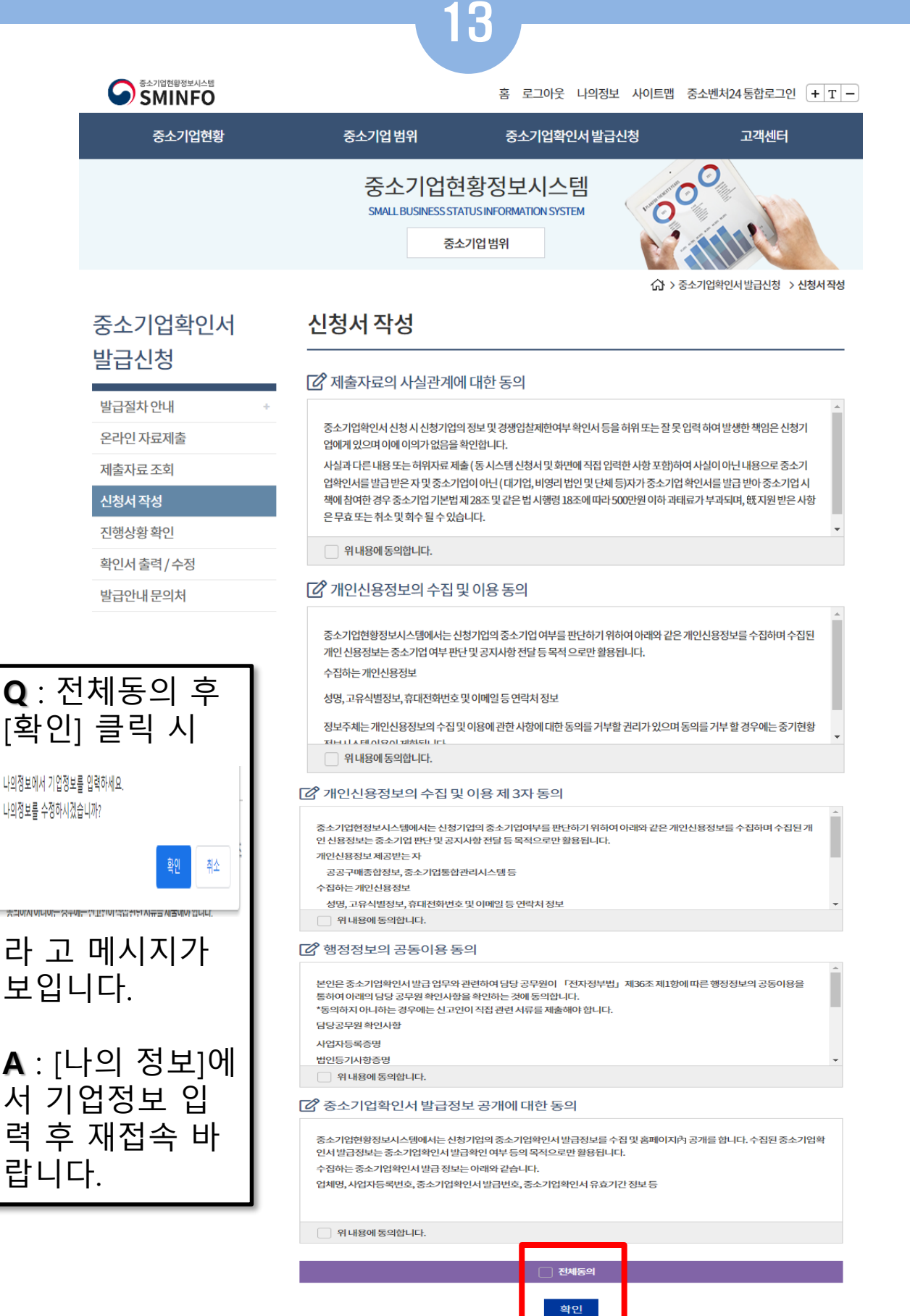

약관 '**전체동의**' 후 '**확인**' 클릭

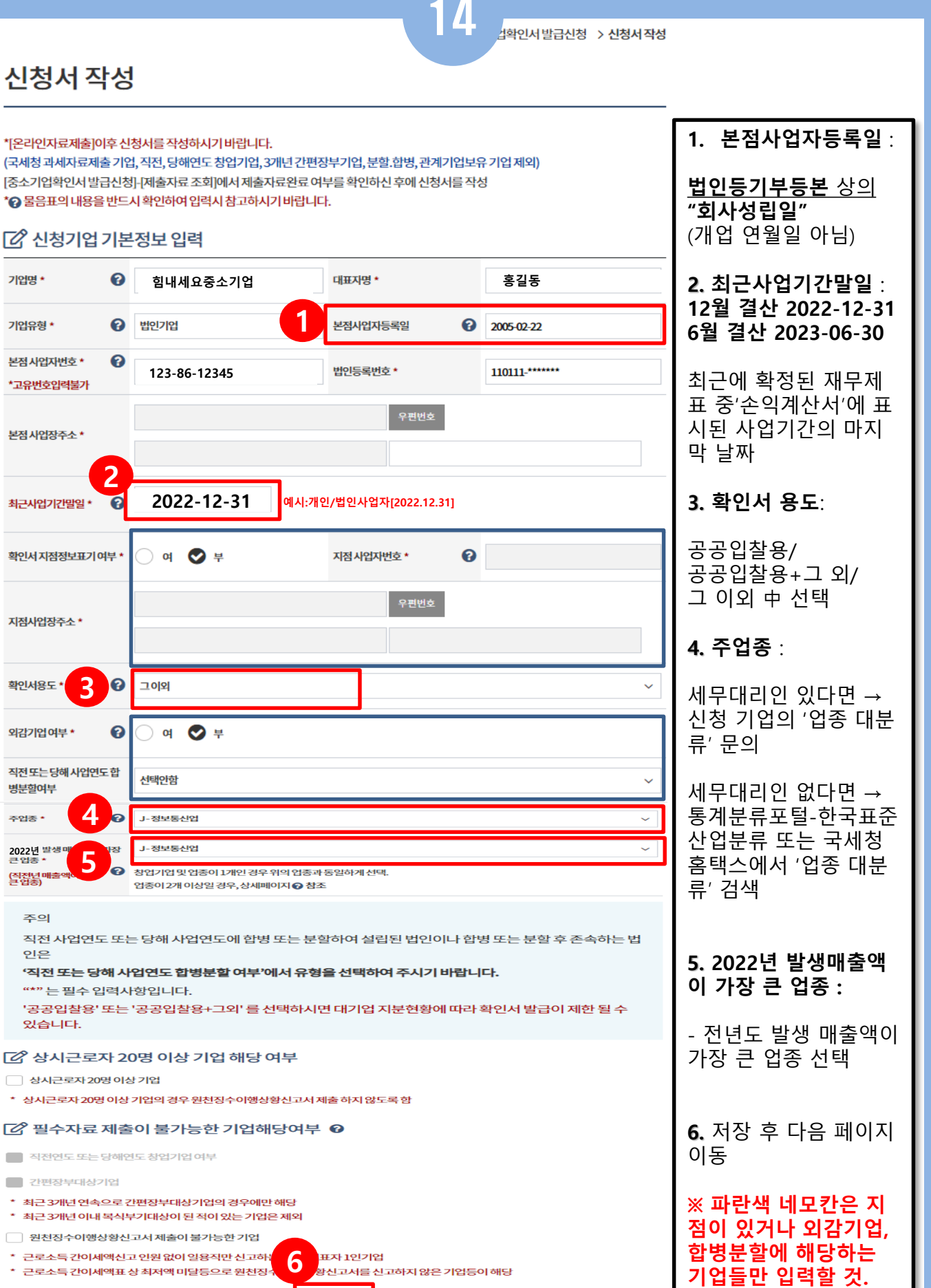

저장

기업명 \*

기업유형 \*

주업종

주의

인은

 $\mathcal{L}$ 

중소기업현황정보시스템 <sup>)</sup> SMINFO

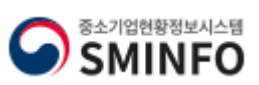

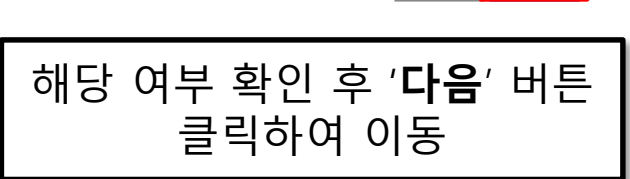

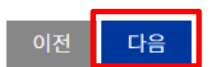

- 그밖에 '1~4'에 준하는 경우로서 중소기업 육성을 위하여 중소벤처기업부장관이 정하여 고시하는 자
- [산업교육진흥 및 산학협력촉진에 관한 법률]에 따른 산학협력기술지주회사
- [벤처기업육성에 관한 특별조치법]에 따른 신기술창업전문회사
- [여신전문금융업법]에 따른 신기술금융사업자
- [중소기업창원 지원법]에 따른 중소기업창업투자회사

#### **[2 적용제외되는법인**

- 외국법인의 경우 자산총액을 원화로 환산할 경우에는 직전 5개 사업연도의 평균환율을 적용함
- 주식등을 소유한 자가 개인인 경우: 그 개인의 친족
- 
- 주식 등을 소유한 자가 법인인 경우: 그 법인의 임원
- 최다출자자:해당 기업의 주식등을 소유한 법인 또는 개인으로서 단독으로 또는 아래 어느 하나에 해당하는 자와 합산하여 해당 기업 의주식등을 가장 많이 소유한자.
- 법인은 제외)
- 자산5천억원 이상인 법인이 발행주식 등의 100분의 30이상을 직접적 또는 간접적으로 소유한 경우로서 최다출자자인 기업(비영리
- 
- 

# [2] 자산총액 5천억 이상인 기업의 주식소유여부판단기준(시행령 제3조제1항 제2호 나목)

- 
- 

◎ 해당되지 않음 해당됨

주식등의 100분의 30이상을 직접적 또는 간접적으로 소유한 기업이 최다출자자이면서 자산총액 5,000억원 이상인 법인(외국법 인 포함)기업에 해당하는지 여부

# 자산총액 5천억원 이상인 법인의 피출자기업 여부

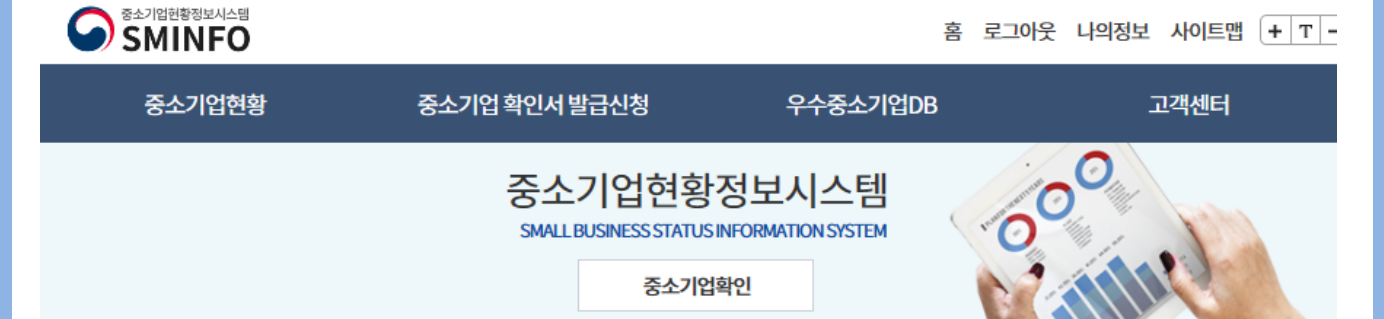

15

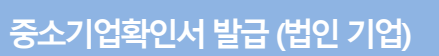

중소기업확인서

발급신청

발급절차 안내

온라인 자료제출

제출자료 조회

신청서작성

진행상황 확인

확인서 출력 / 수정

발급안내 문의처

命 > 중소기업확인 > 신청서 작성하기

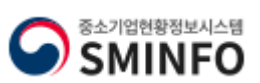

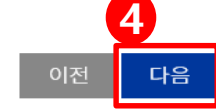

또한 신청기업의 주주인 외국법인의 지배(모기업)기업등 최대출자자가 있는 경우에는 반드시 [등록]버튼을 클릭하여 최대출자자 및 주주 정보를 100% 입력하시기 바랍니다.

기준일자는 직전 사업연도 종료일인 최근 사업기간일 표시 됩니다.(당해 창업기업, 합병, 분할기업은 창업일, 합병일, 분할일 기준으로 작성 해주시기 바랍니다)

주주중 '외국기업'이 있는 경우에는 해당기업의 직전년도 자산총액을 정확히 선택하셔야 합니다. (직전 5개 사업연도의 평균환율을 적용하

신청기업의 최대출자자가 아니더라도 지배기업(모기업)이 주권상장법인 (유가증권, 코스닥)으로서 신청기업등과 연결재무제표를 작성하 는 경우 및 자회사와 합산하여 신청기업의 주식을 우회적으로 소유하는 경우에는 주소지 관할 지방중소벤처기업청으로 문의 후 신청서 작

성등을 완료하시기 바랍니다.

#### **[2] 입력시 참고사항 3.** 저장 『중소기업기본법 시행령』 제2조제3호, 제3조제1항제2호 다목, 제3조의2에 따라 신청기업과 관계기업에 속하는 기업의 속하는 기업의 주식등 소유비율을 모두 표시 합니다. 주주인 국내법인이 『주식회사의 외부감사에 관한 법률』 제2조에 의거 외부감사 대상 기업인 경우에는 [외감대상]으로 선택 하시기 바랍 니다. **4.** 다음 페이지 이 특수관계자는 친족과 합산하여 지배기업의 주식 등을 30% 이상 소유하면서 최대출자자인 개인, 그 개인의 친족 배우자(사실상 혼인관계

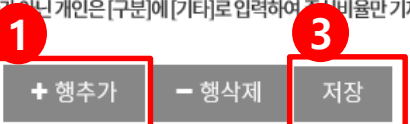

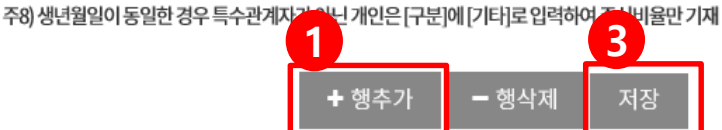

100%입력해야함 주4) 신청기업의 주식을 외국법인이 30% 이상 소유하고 있는 경우 신청서 작성 완료 이 후 주소지 관할 지방중소벤처기업청으로 문의 후

주6) 주주입력은 최대 20개 까지 가능, 1%이하 소액주주, 자사주, 외국인, 법인격 없는 비영리단체는 [행추가] 하여 [구분]에 [기타]으로 선

주2) 신청기업의 주주가 다른 국내법인일 경우 [행추가]하여 [구분]에 [국내법인]으로 선택 주3)신청기업의 주주중 국내법인이 있는 경우에는 반드시 [법인기업의 주주정보]-[등록]버튼을 클릭하여 주주인 국내법인의 주주정보도

주1) 신청기업의 주주가 사람일 경우 [행추가] 하여 [구분]에 [개인]으로 선택

주5) 주식비율(%)은 소수점 2자리까지 입력하시기 바랍니다. (예: 35.16%)

에 있는 자를 포함) 6촌 이내의 혈족 및 4촌 이내의 인척에 해당하는 경우 선택하셔야 합니다.

여 원화로 환산)하여 5000억 이하, 이상을 반드시 정확하게 입력하셔야 합니다.

주7) 의결권 없는 주식 등은 제외하고 입력하시기 바랍니다.

진행(30%이상 최대출자자인 경우 포함)

택하여 주식비율만 입력

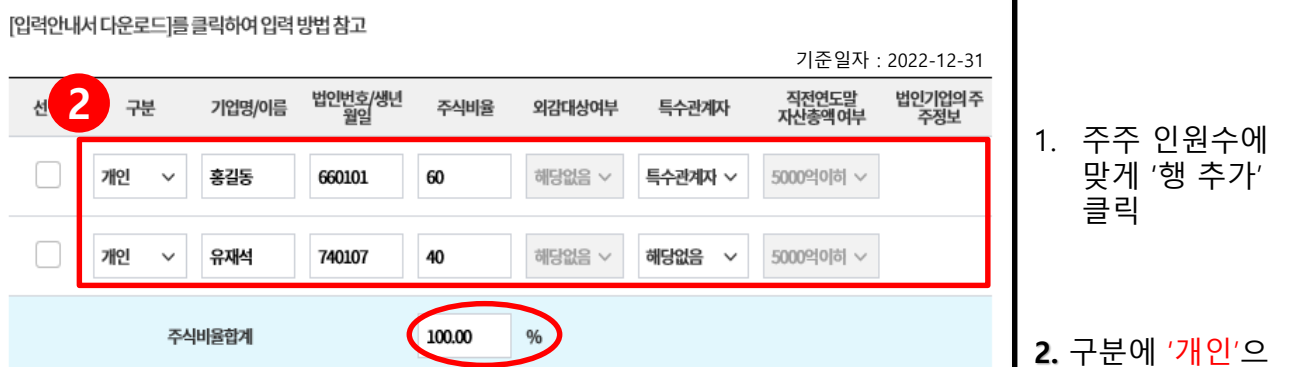

\* 직전연도말 신청기업의 '주주명부'를 참고하여 입력

직전연도정보 불러오기

▲ 입력안내서 다운로드

 $\frac{1}{2}$  신청기업의 주주현황 입력 \* 주주가 모두 사람인 경우

○ > 중소기업확인서발급신청 > 신청서작성

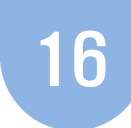

로 선택, 주주 각각 의 이름, 생년월일, 주식비율, 특수관 계자 여부 선택

\* 주식비율 합계가 100% 맞는지 반드 시 확인 바랍니다.

동

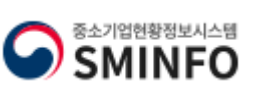

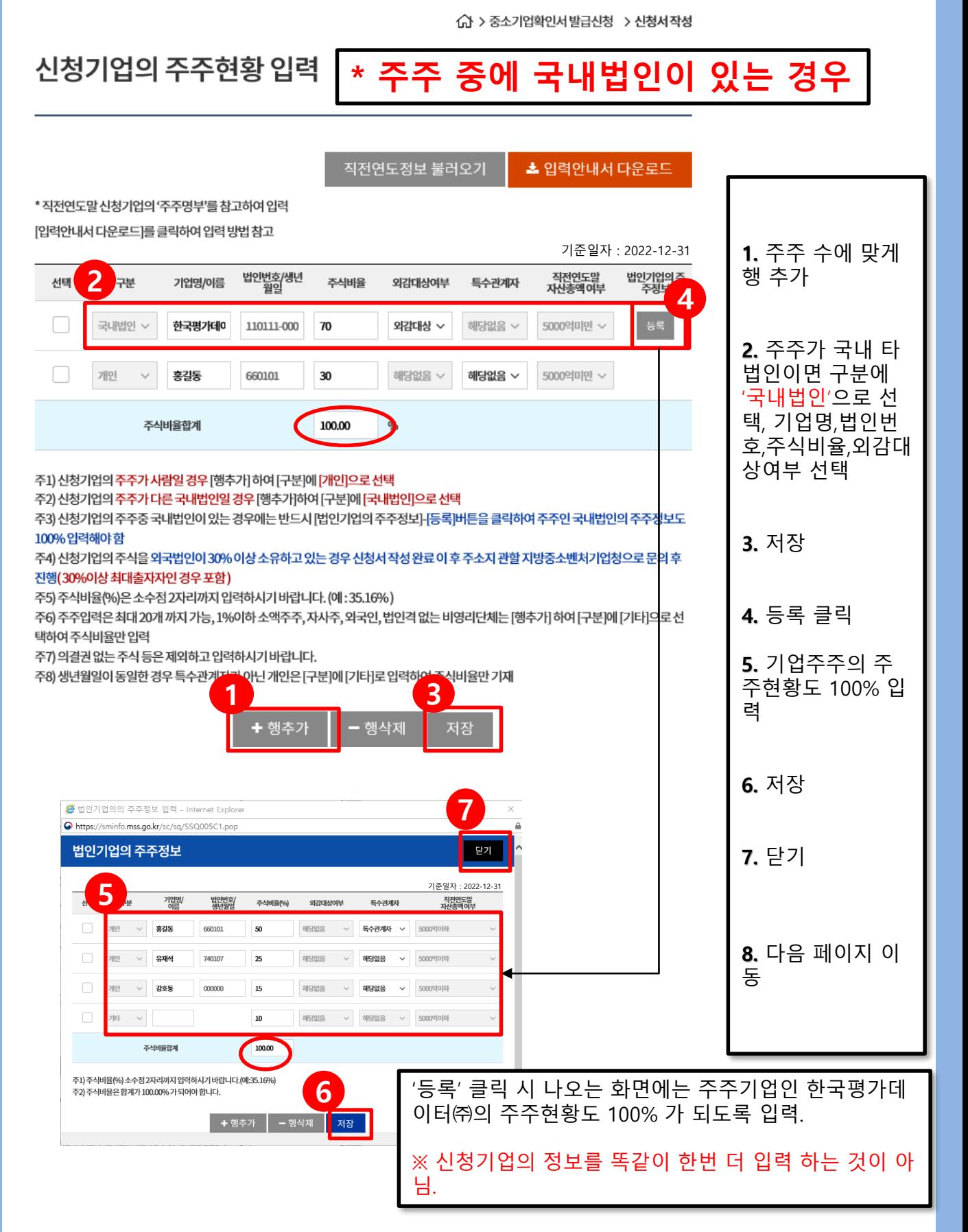

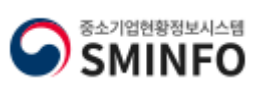

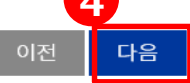

해주시기 바랍니다) 신청기업의 최대출자자가 아니더라도 지배기업(모기업)이 주권상장법인 (유가증권, 코스닥)으로서 신청기업등과 연결재무제표를 작성하 는 경우 및 자회사와 합산하여 신청기업의 주식을 우회적으로 소유하는 경우에는 주소지 관할 지방중소벤처기업청으로 문의 후 신청서 작

성등을 완료하시기 바랍니다.

기준일자는 직전 사업연도 종료일인 최근 사업기간일 표시 됩니다.(당해 창업기업, 합병, 분할기업은 창업일, 합병일, 분할일 기준으로 작성

**4**

직전연도정보 불러오기 ▲ 입력안내서 다운로드 \* 직전연도말 신청기업의 '주주명부'를 참고하여 입력 [입력안내서 다운로드]를 클릭하여 입력 방법 참고 기준일자 : 2022-12-31**1.** 주주 수에 맞게 **2** 직전연도말<br>자산총액여부 법인기업의주<br>주정보 법인번호/생년<br>월일 구분 행 추가 선택 기업명/이름 주식비율 외감대상여부 특수관계자 등록 외국법인 < ABC. 80 해당없음 v 해당없음 v 5000억미만 ~ **2.** 주주가 외국법 개타 20 해당없음  $~$ 해당없음 v 5000억미만 ~ 인이면 구분에 '외 국법인'으로 선택, 주식비율합계 100.00 기업명,주식비율,외 국법인의 자산총액 주1) 신청기업의 주주가 사람일 경우 [행추가] 하여 [구분]에 [개인]으로 선택 5천억원 이상여부 주2) 신청기업의 주주가 다른 국내법인일 경우 [행추가]하여 [구분]에 [국내법인]으로 선택 선택 주3) 신청기업의 주주중 국내법인이 있는 경우에는 반드시 [법인기업의 주주정보]-[등록]버튼을 클릭하여 주주인 국내법인의 주주정보도 100% 입력해야 함 주4) 신청기업의 주식을 외국법인이 30% 이상 소유하고 있는 경우 신청서 작성 완료 이 후 주소지 관할 지방중소벤처기업청으로 문의 후 진행(30%이상 최대출자자인 경우 포함) **3.** 저장 주5) 주식비율(%)은 소수점 2자리까지 입력하시기 바랍니다. (예: 35.16%) 주6) 주주입력은 최대 20개 까지 가능, 1%이하 소액주주, 자사주, 외국인, 법인격 없는 비영리단체는 [행추가] 하여 [구분]에 [기타]으로 선 택하여주식비율만입력 주7) 의결권 없는 주식 등은 제외하고 입력하시기 바랍니다. 주8) 생년월일이 동일한 경우 특수관계 **4.** 다음 페이지 이 <mark>닌개인은[구분]에[기타]로입력하</mark> - 2 비율만 기재 동 ╋ 행추가 행삭제 저징 「《 입력시 참고사항  $\times$  외국법인의 지 『중소기업기본법 시행령』 제2조제3호, 제3조제1항제2호 다목, 제3조의2에 따라 신청기업과 관계기업에 속하는 기업의 속하는 기업의 분율이 30%이상 주식등 소유비율을 모두 표시 합니다. 인 경우 신청서 작 주주인국내법인이『주식회사의외부감사에관한법률』제2조에의거외부감사대상기업인경우에는 <mark>[외감대상]으로 선택하시기 바랍</mark> 성완료 이 후 주소 니다. 특수관계자는 친족과 합산하여 지배기업의 주식 등을 30% 이상 소유하면서 최대출자자인 개인, 그 개인의 친족 배우자(사실상 혼인관계 지 관할 지방 중소 에 있는 자를 포함) 6촌 이내의 혈족 및 4촌 이내의 인척에 해당하는 경우 선택하셔야 합니다. 벤처기업청으로 문 주주중 '외국기업'이 있는 경우에는 해당기업의 직전년도 자산총액을 정확히 선택하셔야 합니다. (직전 5개 사업연도의 평균환율을 적용하 의. 여원화로 환산)하여 5000억 이하, 이상을 반드시 정확하게 입력하셔야 합니다. 또한 신청기업의 주주인 외국법인의 지배(모기업)기업등 최대출자자가 있는 경우에는 반드시 [등록]버튼을 클릭하여 최대출자자 및 주주 정보를 100% 입력하시기 바랍니다.

 $\frac{1}{2}$  신청기업의 주주현황 입력 <mark>\* 주주 중에 외국법인이 있는 경우</mark>

命 > 중소기업확인서발급신청 > 신청서작성

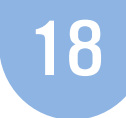

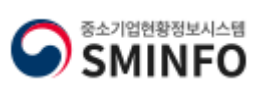

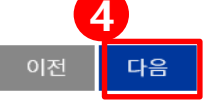

해주시기 바랍니다) 신청기업의 최대출자자가 아니더라도 지배기업(모기업)이 주권상장법인 (유가증권, 코스닥)으로서 신청기업등과 연결재무제표를 작성하 는 경우 및 자회사와 합산하여 신청기업의 주식을 우회적으로 소유하는 경우에는 주소지 관할 지방중소벤처기업청으로 문의 후 신청서 작 성등을 완료하시기 바랍니다.

기준일자는 직전 사업연도 종료일인 최근 사업기간일 표시 됩니다.(당해 창업기업, 합병, 분할기업은 창업일, 합병일, 분할일 기준으로 작성

주주중 '외국기업'이 있는 경우에는 해당기업의 직전년도 자산총액을 정확히 선택하셔야 합니다. (직전 5개 사업연도의 평균환율을 적용하 여원화로 환산)하여 5000억 이하, 이상을 반드시 정확하게 입력하셔야 합니다. 또한 신청기업의 주주인 외국법인의 지배(모기업)기업등 최대출자자가 있는 경우에는 반드시 [등록]버튼을 클릭하여 최대출자자 및 주주 정보를 100% 입력하시기 바랍니다.

특수관계자는 친족과 합산하여 지배기업의 주식 등을 30% 이상 소유하면서 최대출자자인 개인, 그 개인의 친족 배우자(사실상 혼인관계 에 있는 자를 포함) 6촌 이내의 혈족 및 4촌 이내의 인척에 해당하는 경우 선택하셔야 합니다.

주주인국내법인이『주식회사의외부감사에관한법률』제2조에의거외부감사대상기업인경우에는 <mark>[외감대상]으로 선택하시기 바랍</mark>

니다.

주식등 소유비율을 모두 표시 합니다.

『중소기업기본법 시행령』 제2조제3호, 제3조제1항제2호 다목, 제3조의2에 따라 신청기업과 관계기업에 속하는 기업의 속하는 기업의

### **[2 입력시 참고사항**

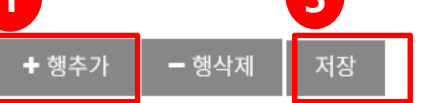

주8) 생년월일이 동일한 경우 특수관계7 **1 3**

주7) 의결권 없는 주식 등은 제외하고 입력하시기 바랍니다.

택하여주식비율만입력

주5) 주식비율(%)은 소수점 2자리까지 입력하시기 바랍니다. (예: 35.16%) 주6) 주주입력은 최대 20개 까지 가능, 1%이하 소액주주, 자사주, 외국인, 법인격 없는 비영리단체는 [행추가] 하여 [구분]에 [기타]으로 선

진행(30%이상 최대출자자인 경우 포함)

주1) 신청기업의 주주가 사람일 경우 [행추가] 하여 [구분]에 [개인]으로 선택

100%입력해야함 주4) 신청기업의 주식을 외국법인이 30% 이상 소유하고 있는 경우 신청서 작성 완료 이 후 주소지 관할 지방중소벤처기업청으로 문의 후

주2) 신청기업의 주주가 다른 국내법인일 경우 [행추가]하여 [구분]에 [국내법인]으로 선택 주3) 신청기업의 주주중 국내법인이 있는 경우에는 반드시 [법인기업의 주주정보]-[등록]버튼을 클릭하여 주주인 국내법인의 주주정보도

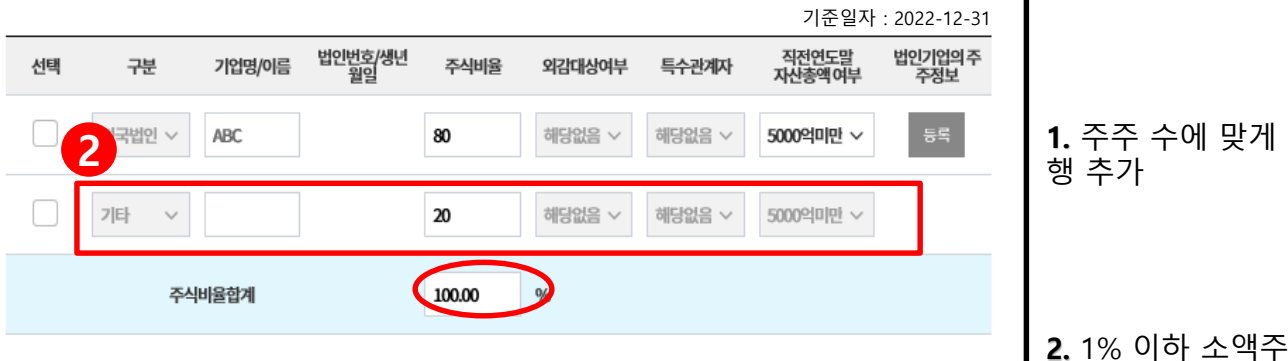

율만기재

[입력안내서 다운로드]를 클릭하여 입력 방법 참고

\* 직전연도말 신청기업의 '주주명부'를 참고하여 입력

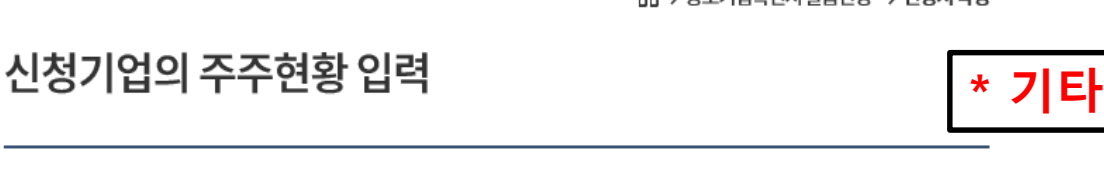

직전연도정보 불러오기

○ > 중소기업확인서 발급신청 > 신청서 작성

▲ 입력안내서 다운로드

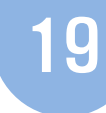

주, 자사주, 비영리 단체, 공공기관, 투 자(신탁)조합, 개인 주주의 생년월일이

동일한 경우 →구분에 '기타' 선 택 하여 주식비율

만 입력

**3.** 저장

동

**4.** 다음 페이지 이

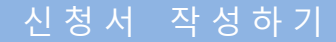

<<br > 중소기업확인서 발급신청 > 신청서 작성

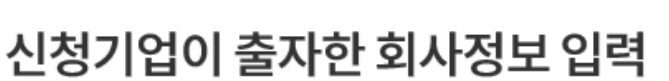

직전연도정보 불러오기 ▲ 입력안내서 다운로드

기준일자 : 2022-12-31

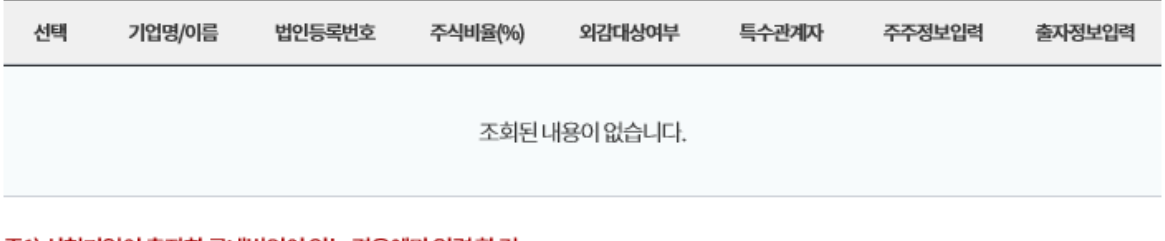

20

주1) 신청기업이 출자한 국내법인이 있는 경우에만 입력 할 것. 주2) 출자한 기업이 외국법인일 경우 입력하실 필요 없습니다.

> + 행추가 - 행삭제 저장

# **[2 입력시 참고사항**

「중소기업기본법시행령」 제2조제3호,제3조제1항제2호 다목,제3조의2에 따라 신청기업과 관계기업에 속하는 기업의 속하는 기업의 주식등 소유비율을 모두 표시 합니다.

주주인 국내법인이 『주식회사의 외부감사에 관한 법률』 제2조에 의거 외부감사 대상 기업인 경우에는 [외감대상]으로 반드시 선택하시 기바랍니다.

기준일자는 직전 사업연도 종료일인 최근 사업기간일 표시 됩니다. (당해 창업기업, 합병, 분할기업은 창업일, 합병일, 분할일로 표기)

신청기업등과 연결재무제표를 작성하는 경우 및 자회사와 합산하여 출자 주식을 우회적으로 소유하는 경우에는 주소지 관할 지방중소벤 처기업청으로 문의 후 신청서 작성 등을 완료하시기 바랍니다.

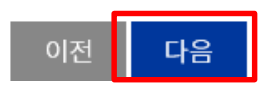

출자회사가 없는 경우, 아무것도 입력하지 않고 **다음** 페이지 이동

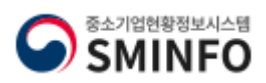

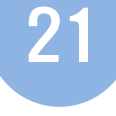

△ > 중소기업확인서발급신청 > 신청서작성

# 신청기업이 출자한 회사정보 입력

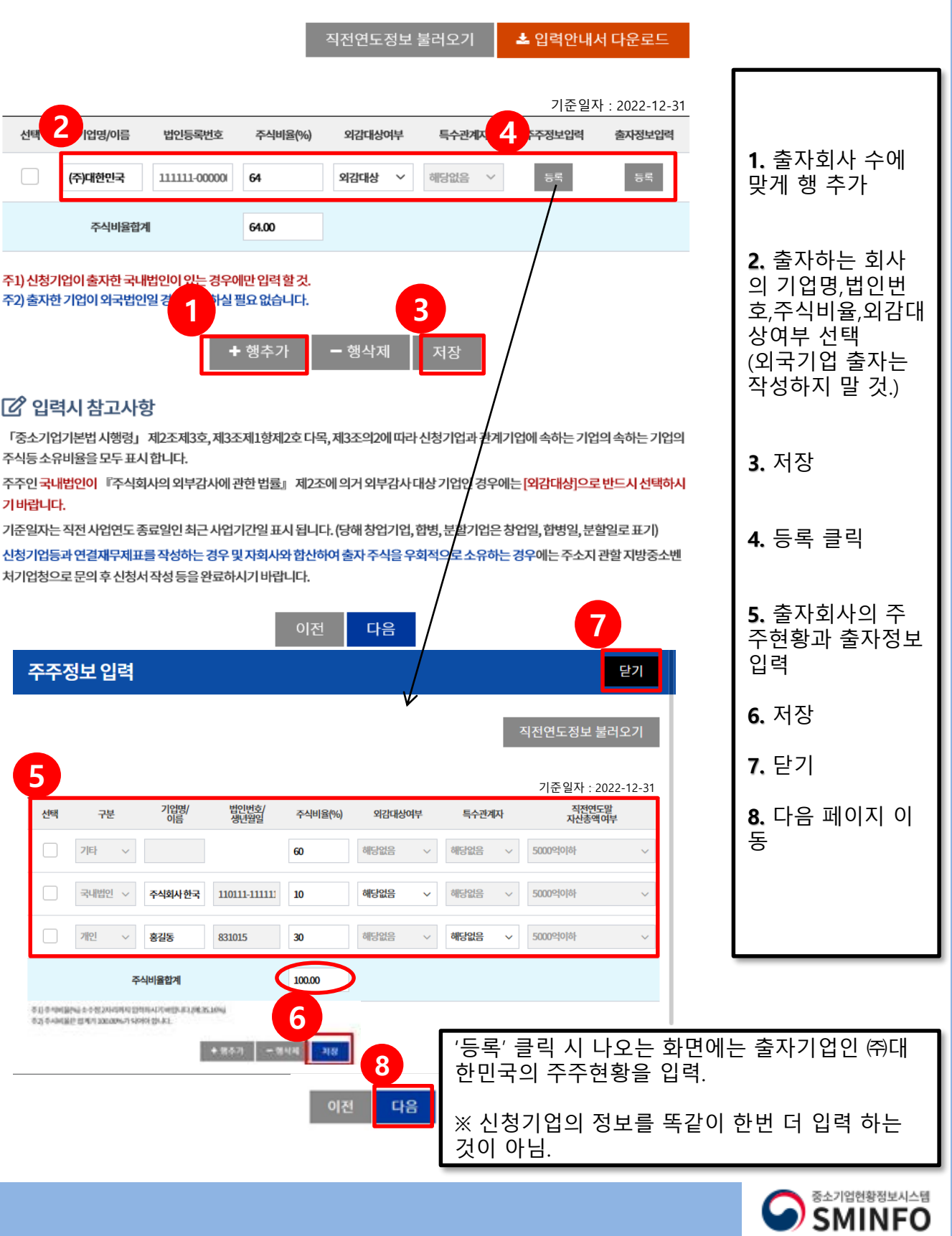

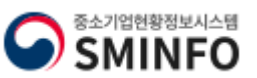

확인

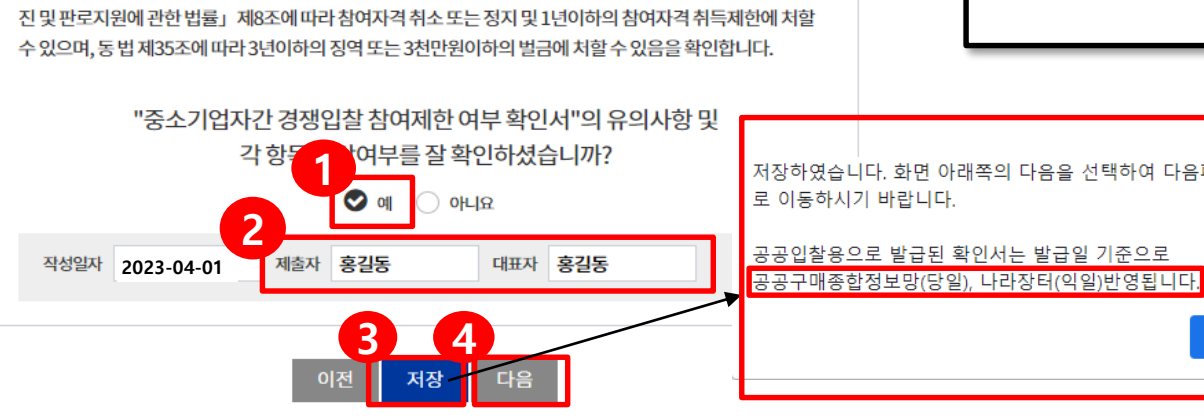

저장하였습니다. 화면 아래쪽의 다음을 선택하여 다음페이지 로 이동하시기 바랍니다.

위 내용은 사실과 다름이 없음을 확인하며, 기재된 내용이 사실과 달라서 추후 신청 당시 「중소기업제품 구매촉 진 및 판로지원에 관한 법률」제8조의2 및 영 제9조의3에 해당하는 경우로 판명될 경우 「중소기업제품 구매촉

#### .<br>해당하지않음 <u>. . . . . . . . . . . . .</u>

대기업이 중소기업에 경쟁제품을 생산하는 사업을 시작하는 데 드는 공장설립비(임차하는 경우 임차료를 말한다), 생산설비 설치<br>비 등 총비용의 100분의 51 이상을 투자, 대여 또는 보증한 경우에 해당하는가?

대기업 또는 대기업과의 관계가 「중소기업기본법 시행령」 제3조의2제1항제1호가목에 해당하는 자가 중소기업의 다른 주요<br>주주(누구의 명의로 하든지 자기의 계산으로 의결권 있는 발행주식총수의 100분의 10 아상의 주석을 소유하거나 임원의 임면 등<br>해당 중소기업의 주요 경영사항에 대하여 사실상 지배력을 행사하고 있는 주주를 말한다)와의 계약 또는 합의에 의해 중소기업의<br>대표이사를 임면하거나 임원의

#### 하지 않음

하지않음

대기업이 중소기업에 그 중소기업의 발행주식총수 또는 출자총액(개인사업자의 경우에는 자산총액을 말한다)을 초과하는 금액<br>에 해당하는 자산을 대여하거나 채무를 보증하고 있는 경우에 해당하는가?

대기업이 중소기업으로부터 그 중소기업의 주된 사업 및 영업활동 또는 거래의 주된 부분을 위임받아 수행하고 있는 경우

#### 하지 않음

다음 각 목의 어느 하나에 해당하는 대기업과 중소기업의 관계 「대·증소기업 상생협력 촉진에 관한 법률」 제2조제2호에 따른 대기업(이하 이 호에서 "대기업"이라 한다)의 대표 · 최대주주<br>또는 최다지분 소유자나 그 대기업의 입원( 독점규제 및 공정거래에 관한 법률) 제2조제5호에 따른 임원을 말한다. 이하 이 호에<br>서 같다)이 중소기업의 임원을 겸임하고 있거나 중소기업의 임원으로 파견되어 있는 경우에 예당하는가?

지배기업과의 관계가 제1호 각 목의 어느 하나에 해당하는 자가 자회사와 합산하여 종속기업의 주식등을 100분의 30 이상 소유하 면서 최다출자자인 경우에 해당하는가?

자회사가 단독으로 또는 다른 자회사와 합산하여 종속기업의 주식등을 100분의 30 이상 소유하면서 최다출자자인 경우에 해당히 는가?

지배기업이 그 지배기업과의 관계가 제1호에 헤딩하는 종속기업(이하 이 조에서 "자회사"라 한다)과 합산하거나 그 지배기업과<br>의 관계가 제1호 각 목의 어느 하나에 해당하는 자와 공동으로 합산하여 종속기업의 주식등을 100분의 30 이상 소유하면서 최대 시에기업이 그 시에기업 파크<br>의 관계가 제1호 각 목의 어느 출자자인 경우에 해당하는가?

가목에 해당하는 개인의 친족

단독으로 또는 친족과 합산하여 지배기업의 주식등을 100분의 30 이상 소유하면서 최다출자자인 개인

또는 종속의 관계 지배기업이 단독으로 또는 그 지배기업과의 관계가 다음 각 목의 어느 하나에 해당하는 자와 합산하여 종속기업의 주식등을 100

「대·중소기업 상생협력 촉진에 관한 법률」제2조제2호에 따른 대기업과 「중소기업기본법 시행령」제3조의2에 따른 지배

중소기업제품 구매촉진 및 판로지원에 관한 법률 시행령 제9조의3 해당여부

#### .<br>당하지 않음

신청서 작성

대기업과 중소기업이 「중소기업제품 구매촉진 및 판로지원에 관한 법률」제6조에 따라 지정된 같은 종류의 중소기업자간 경쟁 제품을 생산하고 있는가?

대기업(분할등에 의하여 설립되는 기업과 존속하는 기업 중 어느 하나가 분할일 - 분할합병일 또는 물적분할일이 속하는 연도의 다음 연도부터 4년 이내에 대기업이 되는 경우도 포함한다)

"분할등"이라 한다)에 의하여 설립되는 기업과 존속하는 기업이 같은 종류의 사업을 영위하는 경우에 해당하는 종소기업에 해당 하는가?

다음 각 목에 해당하는 기업으로부터 「상법」제530조의2 및 제530조의12에 따른 분할·분할합병 및 물적분할(이하 이 조에서

# 중소기업제품 구매촉진 및 판로지원에 관한 법률 제8조의2 해당여부

22

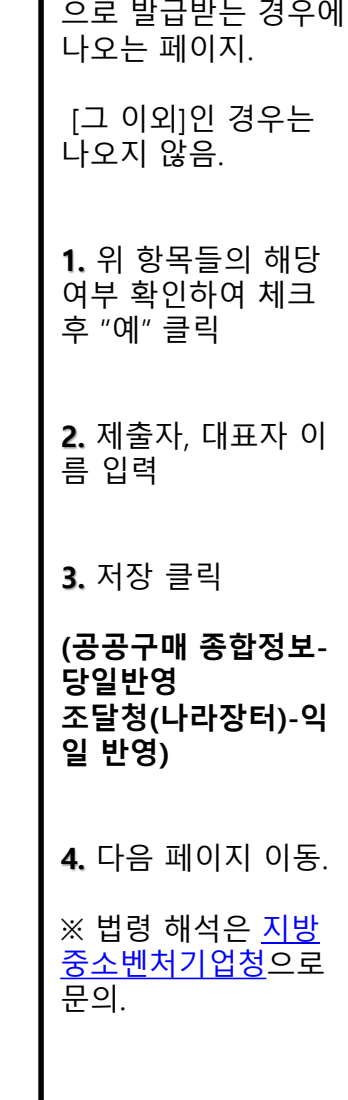

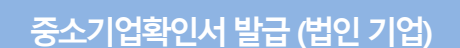

\* 용도가 **[공공입찰용]**

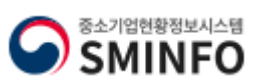

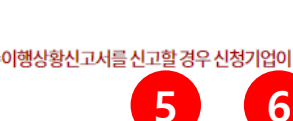

이전

기업청으로 문의 하시기 바랍니다. 법인기업의 경우 지점에서도 원천징수이행상황신고서를 신고할 경우 신청기업이 직접 수기로 입력하시기 바랍니다. (온라인으로제출한 경우에도 반드시 수기로 입력)

저장

다음

원천세 반기 신고대상자의 경우, 월별 실제 상시근로자수와 반기 신고 근로자 수의 차이로 인해 기업구분이 달라지는 경우 지방중소벤처

연구전담인원은 한국산업기술진흥협회의 신청기업이 신고한 인원이 자동 반영됩니다.

로입력하지 마시기 바랍니다.)

다. 임원:원천징수이행상황신고인원중 아래에 해당하는 자 (중도퇴사한임원제외) \*주식회사 또는 유한회사의 경우 등기된 이사 및 감사 \* 그 외의 기업은 무한책임사원 또는 업무 집행자 ('임원'란 은 '전체 직원 수'를 입력하는 것이 아닙니다. 원천징수이행상황신고 인원을 그대

기바랍니다. 상시근로자는 국세청에 신고하는 원천징수이행상황 신고인원의 간이세액 신고인원에서 '연구전담요원'과 '임원'을 차감하여 판단합니

기재하여 주시기 바랍니다. (연구전담요원의 수를 조정해야 할 경우 지방 중소벤처기업청으로 문의 바랍니다.) 3개월이내 근로자 또는 단기간근로자가 있어 원천징수이행상황신고서에서 차감해야 하는 경우에는 지방 중소벤처기업청으로 문의하시

상시근로자수는 중소기업 판단에 중요한 항목이므로 사실관계에 따라 입력하시기 바랍니다. 원천징수이행상황 신고인원의 합보다 차감대상(임원,연구전담요원)의 합이커, 연평균이 '-'로 될 경우 임원의 수를 조정하여 최소'0'으로

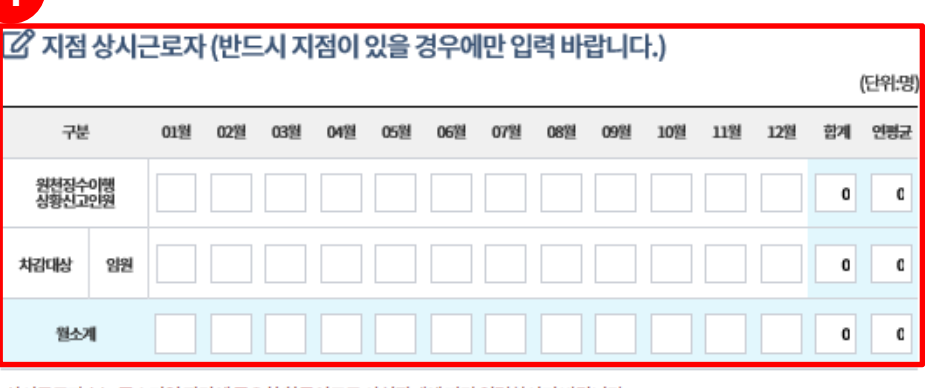

**4** ↑상시근로자판단을 위해원천징수이행상황신고인원이 '1월~12월' 모두 반영(입력)된 경우 다음단계로 이동 바랍니다.

양원  $\mathbf 0$ **3** 원소계  $\pmb{0}$ 로적 원천징수이행상황 신고인원은 온라인으로 제출하신 원천세 전자신고파일이 자동반영 되므로 수기로 입력되지 않습니다.

☆ 기준일자: 2022-01-01 ~ 2022-12-31

07월

08盟

09월

10월

11월

12型

자동으로 반영되는 인원  $\mathbf 0$  $\mathbf C$ (해당 칸에 인원이 안 떠 있다면 해당 월의 자료  $\mathbf{C}$ 는 제출되지 않은 것임.)  $\mathfrak{a}$ 

**1.** '해당 원천세 전자신 고파일' 제출 완료되면

**2. 연구전담** : koita(한국 산업기술진흥원)에서 제 공받은 데이터 자동반영

**임원**: 법인인 경우 등기 된 이사 및 감사 입력.

\* '임원'란에 상시근로자 수 그대로 입력하지 말

**3.** 월 소계가 마이너스

**4.** 지점이 있을 경우 지 점 상시근로자 수 입력. (지점이 없을 경우 입력

**5, 6.** 입력이 끝났으면 '저장', '다음' 클릭

되므로 입력 안됨

없으면 '0' 입력

값이 뜨면 안됨

것!

안함.)

청서 작성하기

■ 본점 상시근로자

01型

02盟 03型 04월

05型

06型

구분

원천징수이행<br>상황신고9원

**내가** 

연구전<br>담요원

상시근로자 현황

**1**

**2**

중소기업확인서 발급 (법

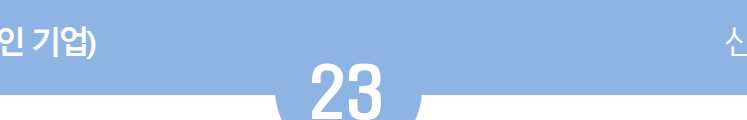

<<br > 중소기업확인서발급신청 > 신청서 작성

(단위:명)

 $\mathfrak{a}$ 

함계 연평균

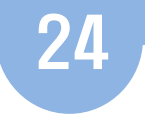

<<br > 중소기업확인서 발급신청 > 신청서 작성

신청자정보

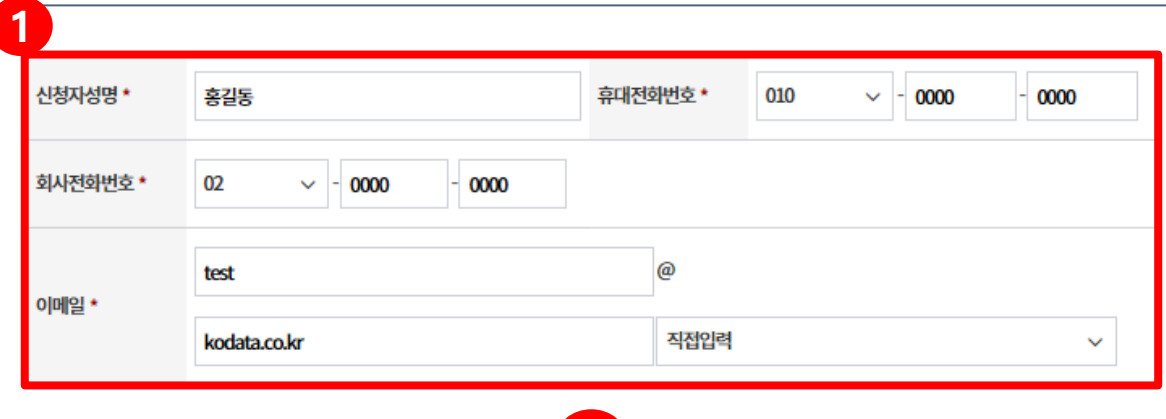

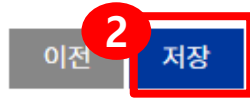

# □ 신청서 제출

중소기업기본법 등에 의한 확인기준을 벗어나는 경우에는 확인서의 효력은 상실됩니다. 또한, 연결재무제표를 사용하거나 지배·종속기 업에 해당함에도 불구하고 관련서류를 누락하여 확인서를 발급받아 사용하여 발생한 책임은 신청기업에게 있으며 이에 이의가 없음을 확 인합니다.

중소기업 확인은 신청기업이 제출한 자료를 근거로 산출됩니다. 사실과 다른 내용 또는 허위자료를 제출하여 중소기업이 아닌 자가 중소 기업시책에참여한경우기지원받은사항은무효또는취소및회수되오니이점유념하시기바랍니다.

'신청서 제출' 버튼을 클릭하면 신청서 작성이 완료됩니다.

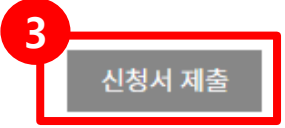

확인서가 자동발급되지 않을 경우에는 아래 연락처로 문의 하시기 바랍니다.

일반상담: 국번없이 1357(중소기업통합센터)

온라인 자료제출: 1811-6508

신청서 작성관련: 주소지 관할 지방중소벤처기업청 (연락처는 [홈페이지 상단]-[중소기업확인서 발급신 청]-[발급안내 문의처]를 참조하시기 바랍니다.)

# **1.** 신청자 정보 입력

\* 신청자 성명에 2명 이상의 사람을 입력하거나 이메일에 마침표(.) 혹은 특수문 자를 입력할 경우 오류 발생하므로 입력 시 유의할 것

**2.** 저장

**3.** 신청서 제출 클릭

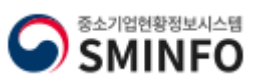

### **중소기업확인서발급(법인기업)**

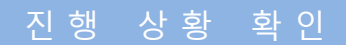

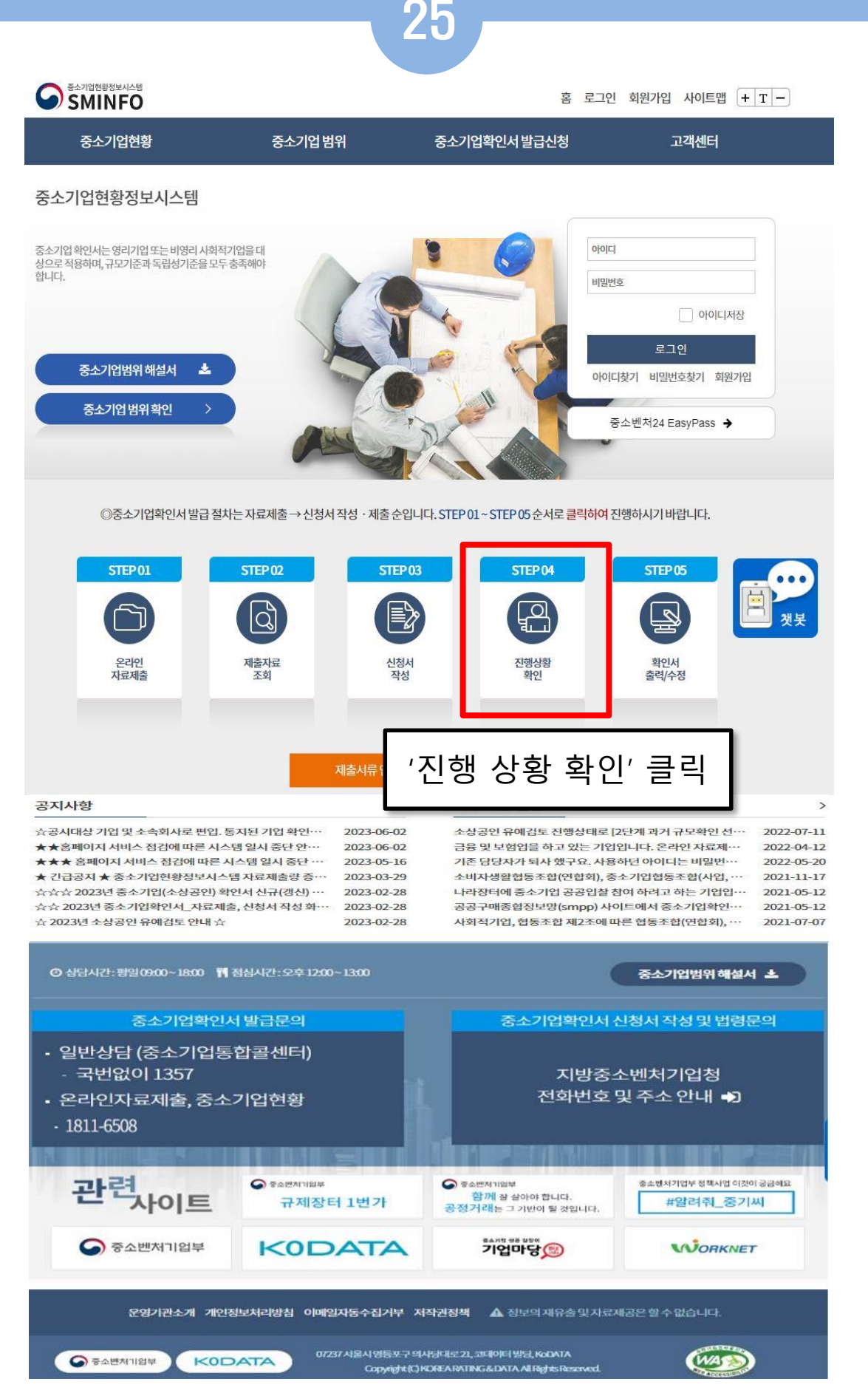

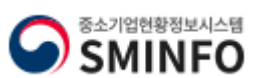

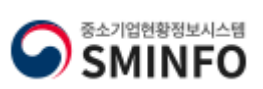

- **''판단불가" 삭제 후 신청서 다시 제출**

- **'자료제출 확인요청'**으로 뜰 경우 자료제출이 제대로 되지 않은 것 이므로 '제출자료 조회하기'에서 미비된 자료 확인하여 추가 제출.

- 진행상황에 **'완료**'라고 뜰 경우 자료가 정상 제출된 것임.

**2.** 진행결과 확인

**1.** 기간을 설정하여 검색 클릭

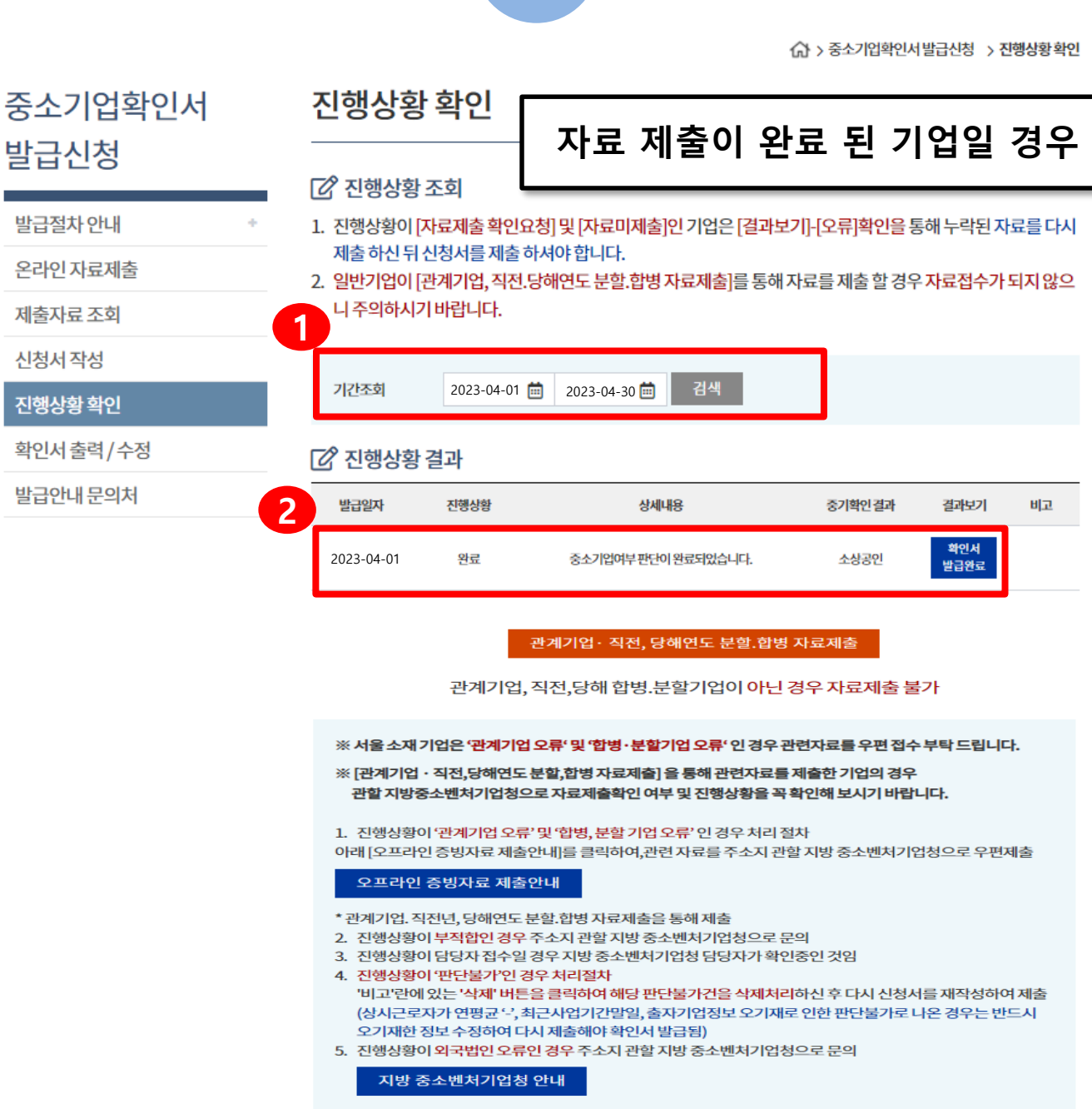

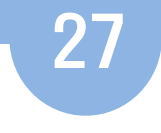

△ > 중소기업확인서 발급신청 > 진행상황확인

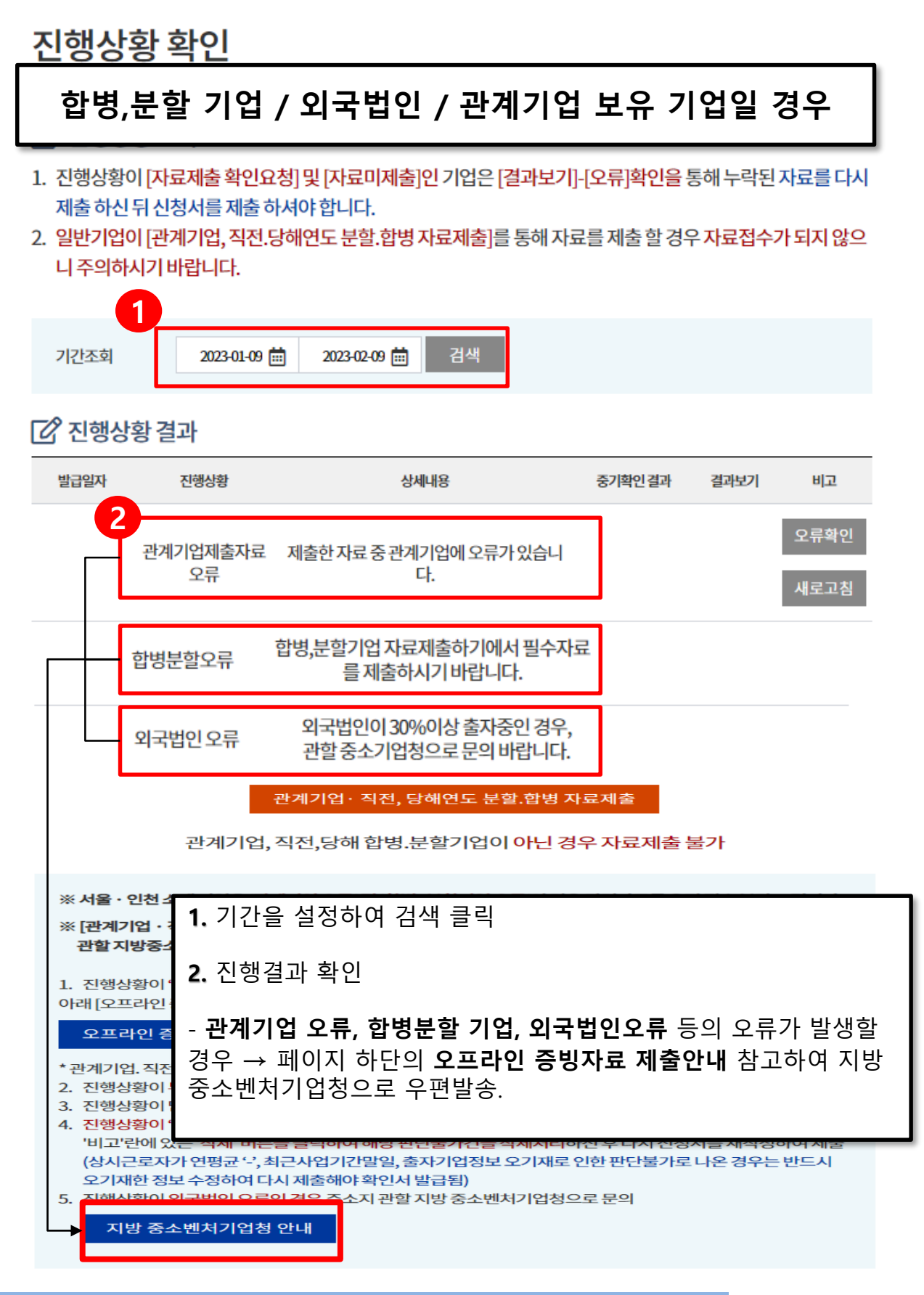

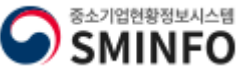

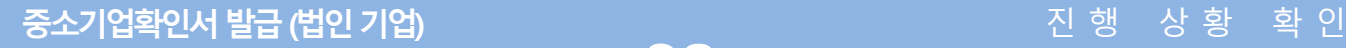

○ > 중소기업확인서 발급신청 > 진행상황확인

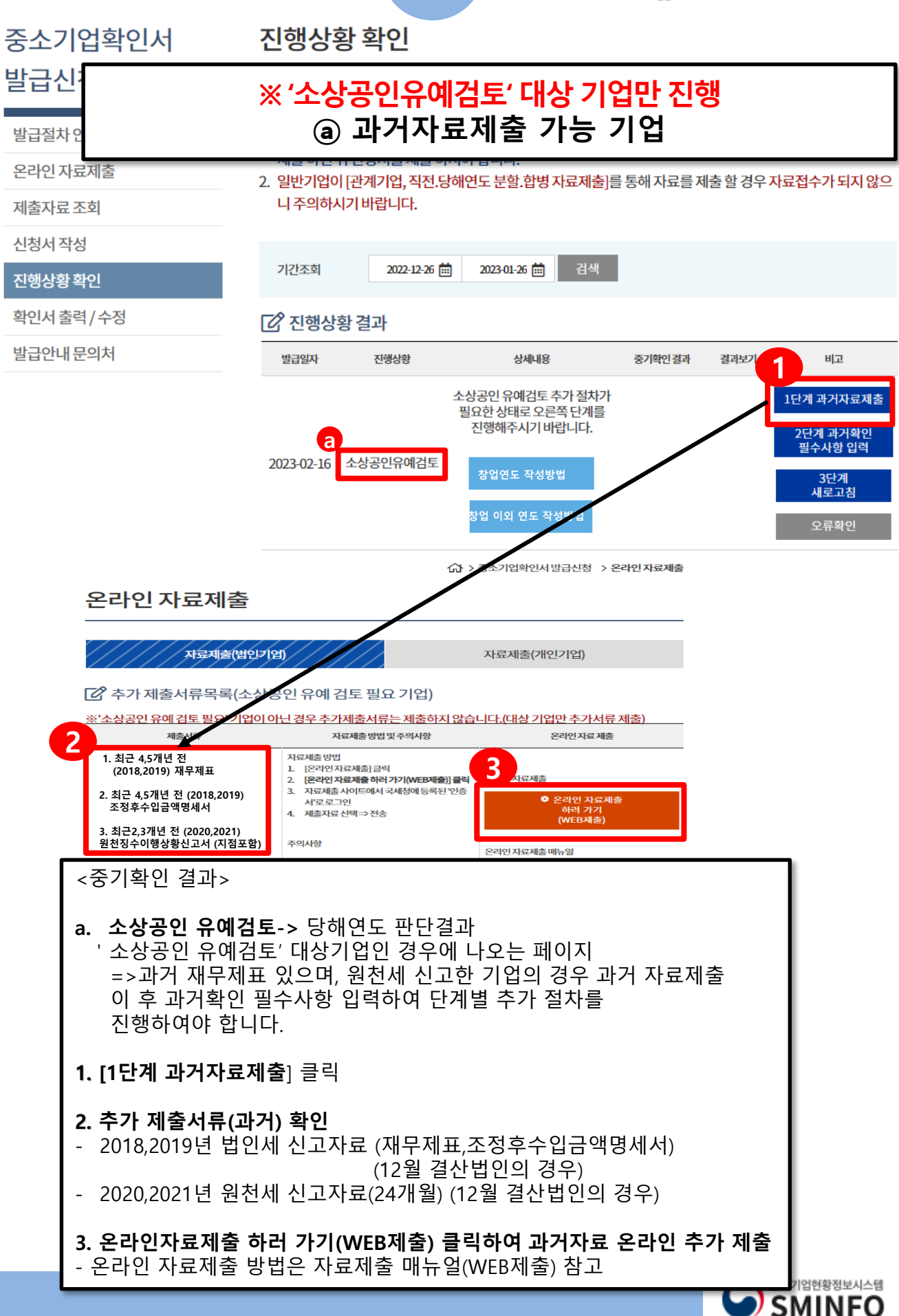

중소기업확인서

뱔급

발급

#### **ⓐ 과거자료제출 가능 기업** 레죽 하신 뉘 신정서를 세술 하셔야 합니다. 온라인 자료제출 2. 일반기업이 [관계기업, 직전.당해연도 분할.합병 자료제출]를 통해 자료를 제출할 경우 자료접수가 되지 않으 니주의하시기 바랍니다. 제출자료 조회 신청서 작성

기간조회 2022-12-26 2023-01-26 曲 검색 진행상황 확인 ■ 진행상황 결과 확인서 출력 / 수정 발급안내 문의처 발급일자 진행상황 상세내용 중기확인결과 결과보기 비교 소상공인 유예검토 추가 절차가 1단계 과거자료제출 필요한 상태로 오른쪽 단계를 **1** 진행해주시기 바랍니다. **a** 2단계 과거확<mark>?</mark><br>필수사항 입력 소상공인유예검토 2023-02-16 **창업연도 작성방법** 3단계<br>새로고침 **5 창업 이외 연도 작성방법** 오류<mark>확</mark>인 **4**

### 신청기업의 과거 규모확인 필수사항 입력

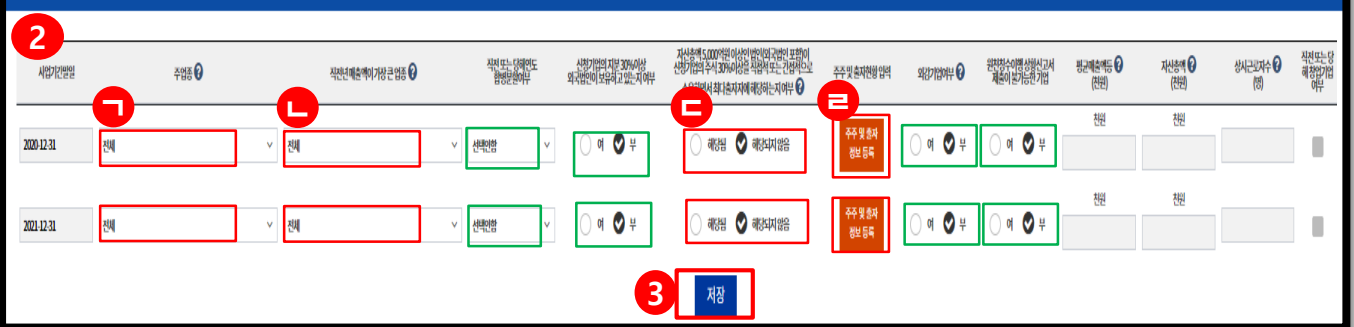

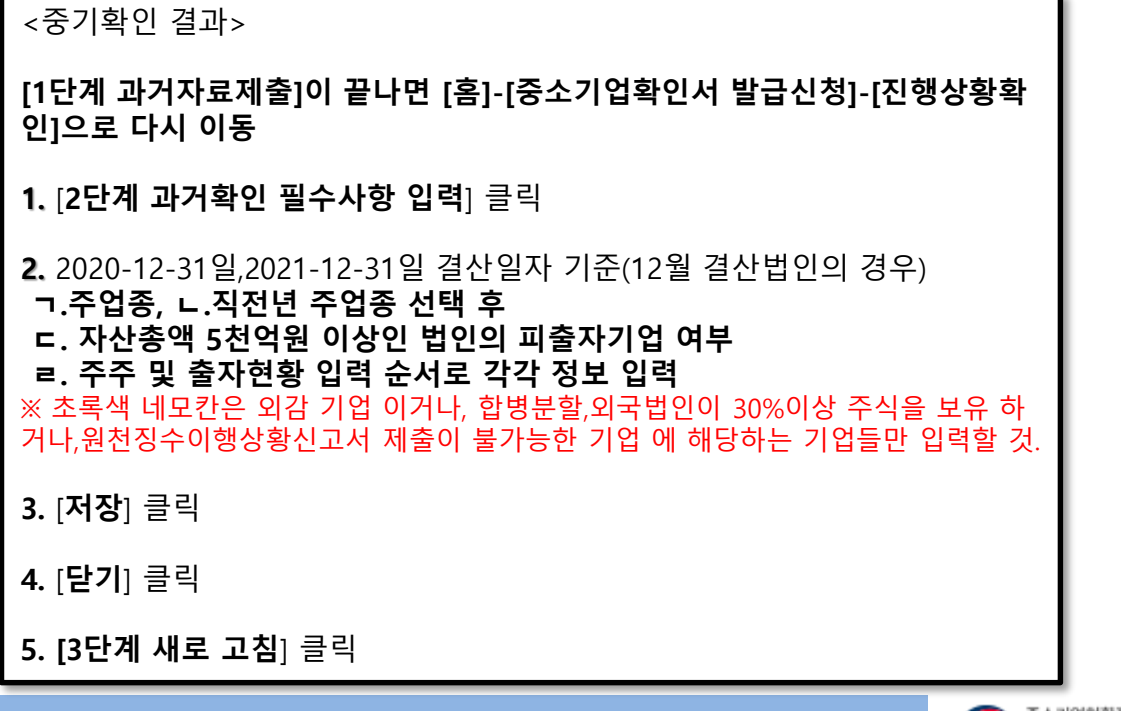

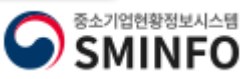

먼기

### **중소기업확인서발급(법인기업) 과거 규모확인 추가절차 진행**

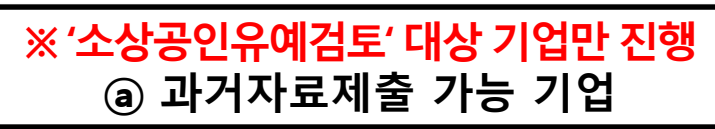

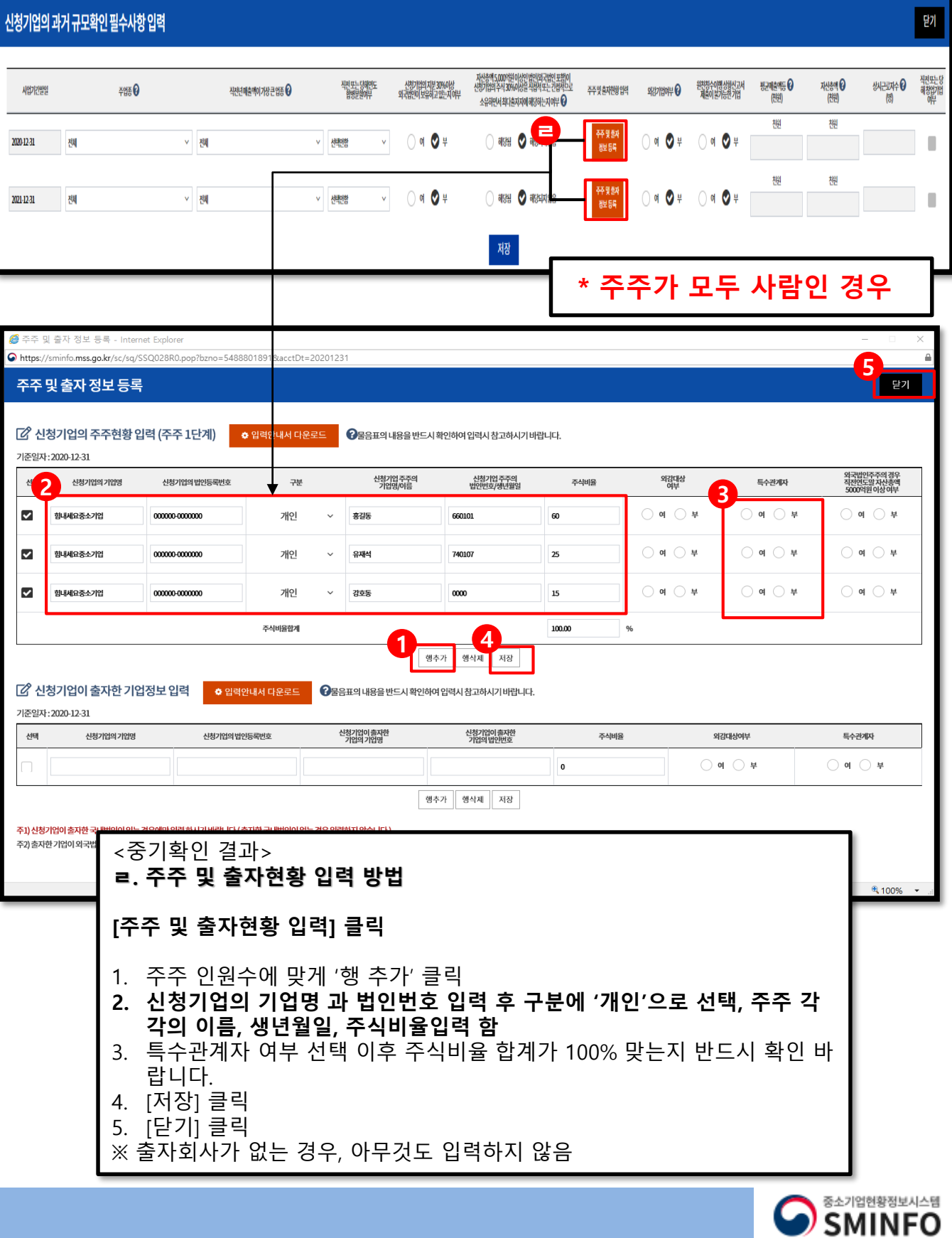

### **중소기업확인서발급(법인기업) 과거 규모확인 추가절차 진행**

# ※ '소상공인유예검토' 대상 기업만 진행 **ⓐ 과거자료제출 가능 기업**

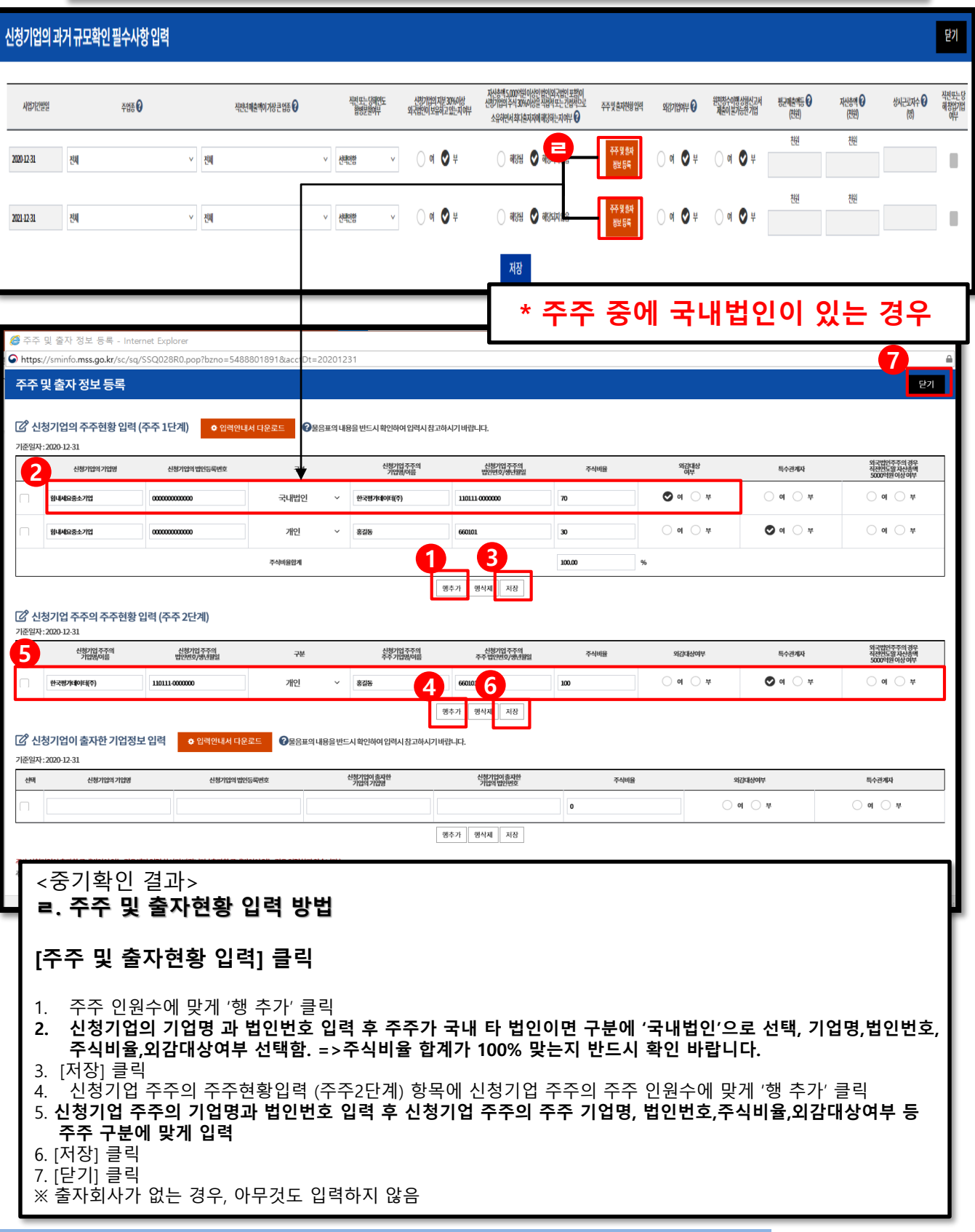

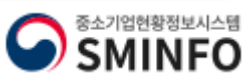

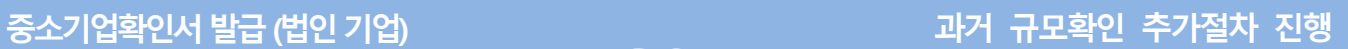

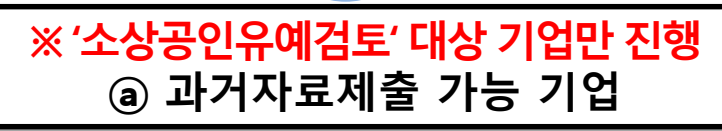

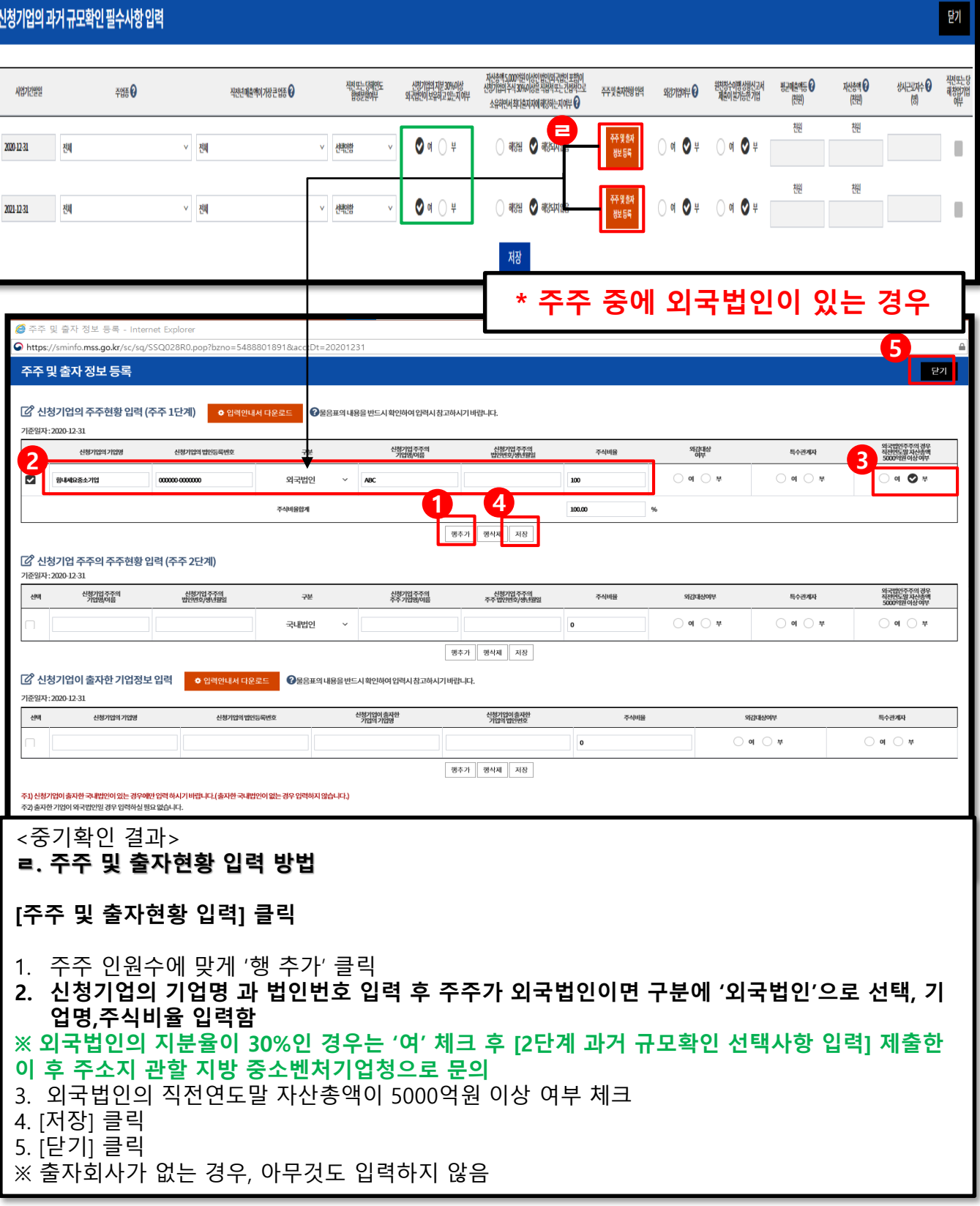

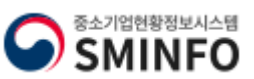

# **중소기업확인서발급(법인기업) 과거 규모확인 추가절차 진행**

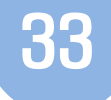

# **※ '소상공인유예검토' 대상기업만 진행 ⓐ 과거자료제출 가능 기업**

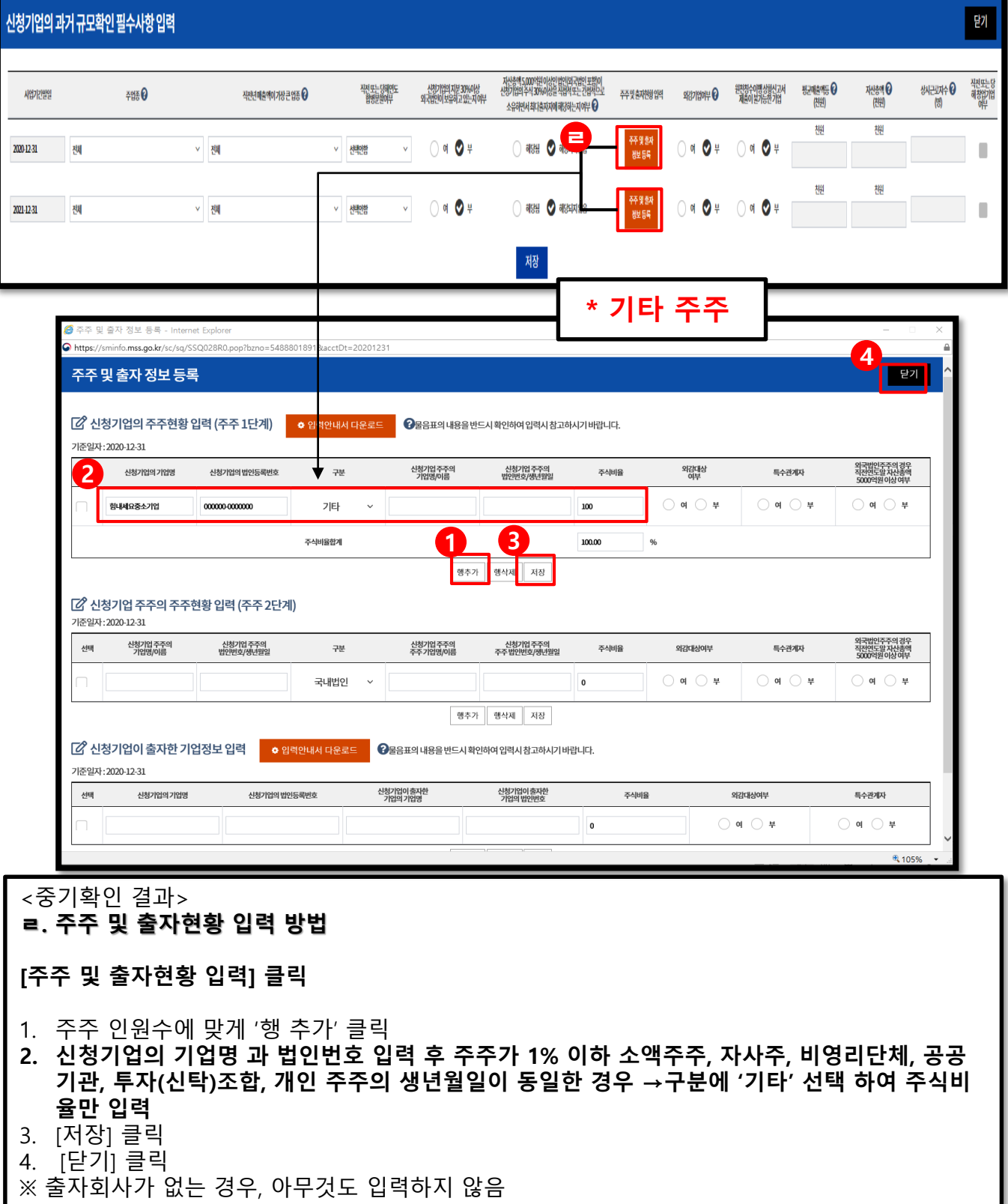

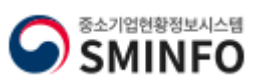

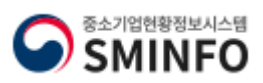

※ 출자회사가 없는 경우, 아무것도 입력하지 않음

- 8. 신청기업이 출자한 회사가 출자한 기업이 있는 경우 해당 기업의 주주정보 확인하여 주주2단
- 계 입력
- 9. [저장] 클릭
- 10. [닫기] 클릭
- 
- 
- 
- 
- 
- 
- 
- 
- 
- **인번호,주식비율,외감대상여부 선택함.** 6. [저장] 클릭
- **5. 신청기업이 출자한 기업의 기업명 과 법인번호 입력 후 구분에 '국내법인'으로 선택, 기업명,법**

7. 출자한 회사가 국내 타 법인에게 출자한 내역이 있는 경우 출자 기업 수에 맞게 '행추가' 클릭

- 4. 출자 정보 1단계 입력 위해 신청기업이 출자한 회사의 주주현황을 '행추가' 하여 입력
- 
- **여부 선택 (외국기업 출자는 작성하지 말 것.)** 3. [저장] 클릭
- 1. 출자회사 수에 맞게 '행 추가' 클릭 **2. 신청기업의 기업명 과 법인번호 입력 후 출자하는 회사의 기업명,법인번호,주식비율,외감대상**
- 

주1) 신청기업이 출자한 국내법인이 있는 경우에만 입력 하시기 바랍니다. (출자한 국내법인이 없는 경우 입력하지 않습니다.)

신청기업이 출자한<br>- 기언의 번인번호

괝

#### <중기확인 결과> **[출자한 기업이 있는 경우 입력 방법]**

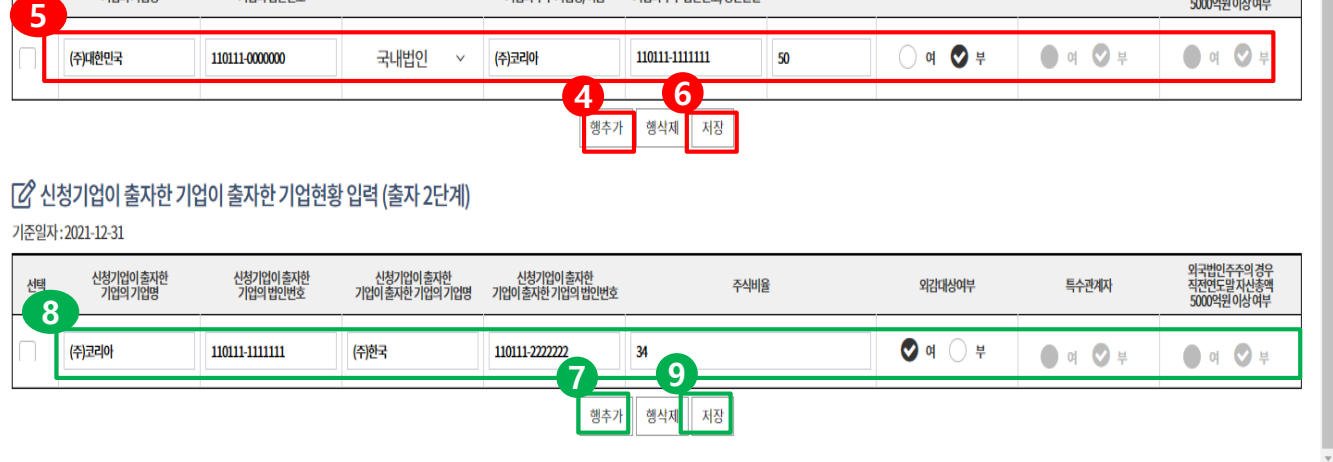

신청기업이출자한<br>기업의 주주 법인번호/생년월일

주식비율

외감대상여부

신청기업이 출자한<br>기업의 주주 기업명/이름

[2] 신청기업이 출자한 기업의 주주현황 입력 (출자 1단계) 기준일자: 2021-12-31

세태

주2) 출자한 기업이 외국법인일 경우 입력하실 필요 없습니다.

신청기업이 출자한<br>기업의 기업명

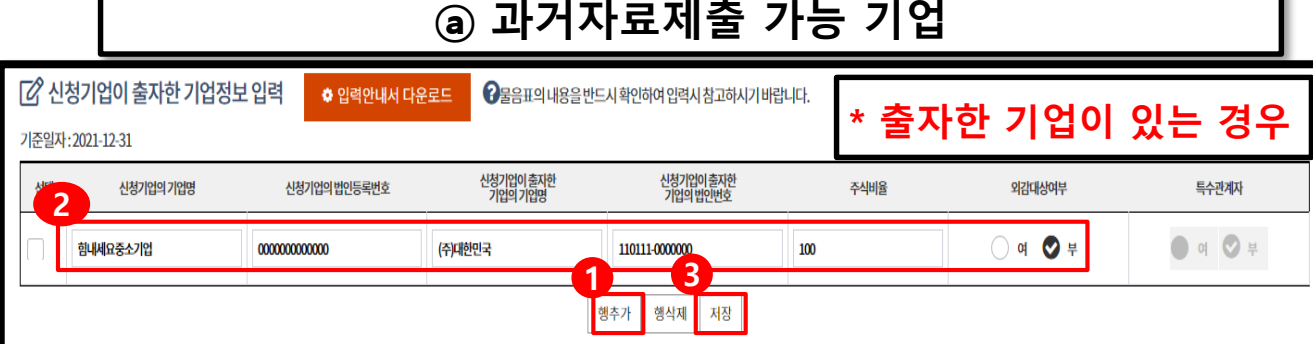

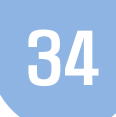

**※ '소상공인유예검토' 대상기업만 진행**

외국법인주주의 경우<br>직전연도말 자산총<sup>8</sup><br>5000억원 이상 여부

특수관계자

# **※ '소상공인유예검토' 대상기업만 진행 ⓐ 과거자료제출 가능 기업**

01 35

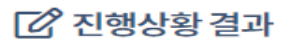

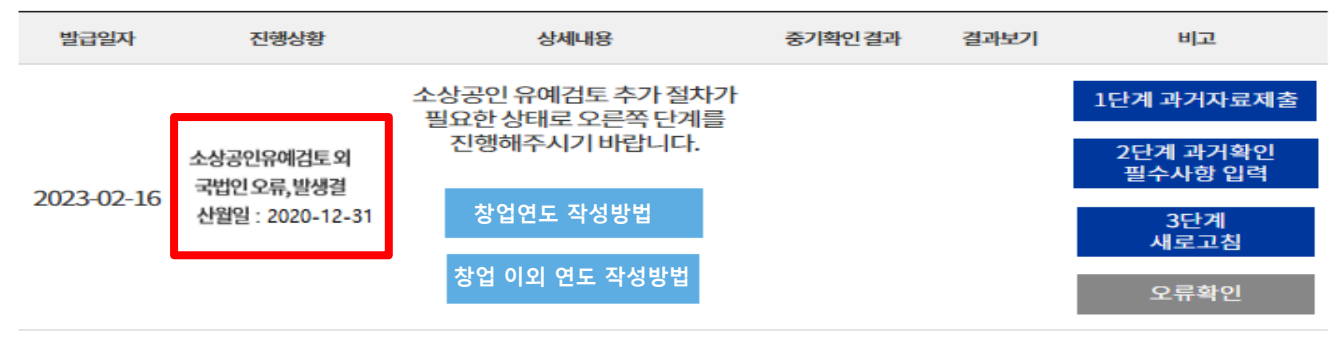

**「 진행상황 결과** 

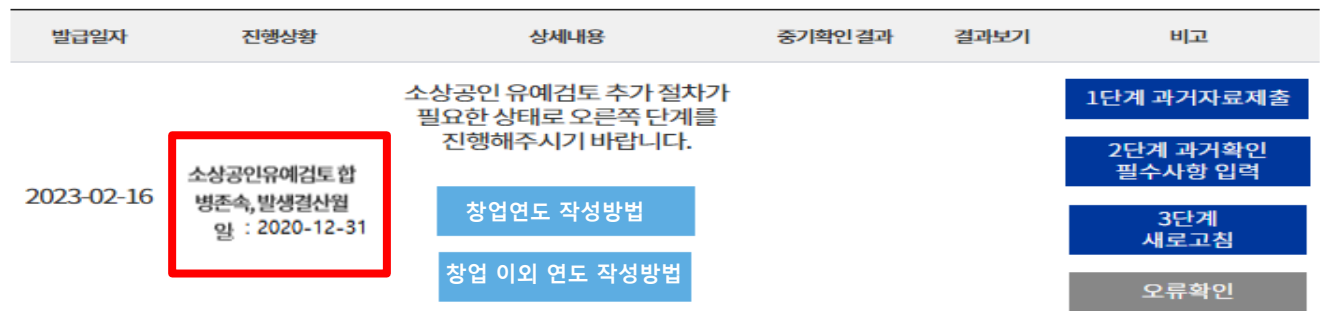

**[2 진행상황 결과** 

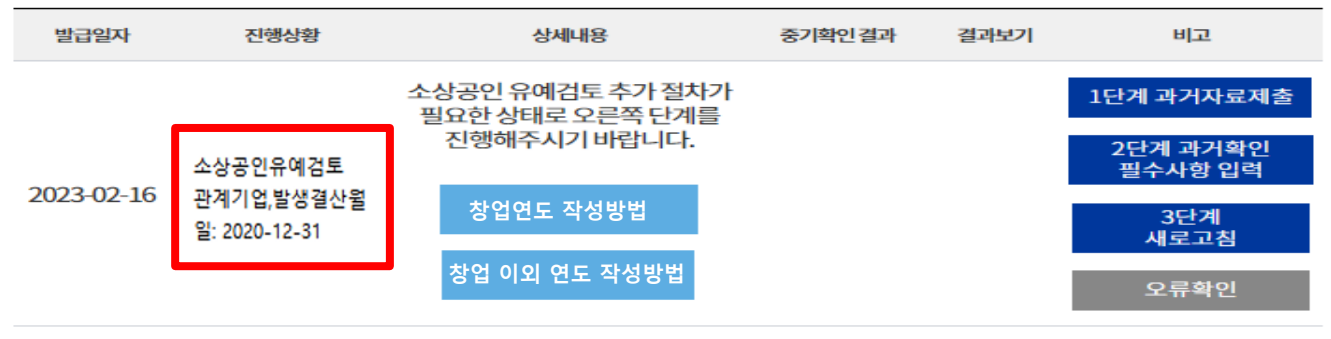

### <중기확인 결과>

※ '소상공인 유예검토' 기업이 [1단계 과거자료 제출] 및 [2단계 과거확인 필수사항 입력] 모두 진행한 다음 [3단계 새로 고침] 눌렀을 때 시스템에서 소상공인 유예검토 판단 진행 됩니다. 다만 과거기간 관계기업이 있거나, 외국법인, 합병/분할 한 경우 주소지 관할 지방 중소벤처기업청 에서 별도 검토하여 확인서 발급이 진행 됩니다.

[홈]-[고객센터]-[공지사항]의 **2023년 중소기업(소상공인) 확인서 신규(갱신) 발급절차 안내(확인서 유효기간:2023.04.01.~2024.03.31.)** 안내 내용에 포함 되어 있는 유형별 자료제출 안내에 따라 추가 제출 필요 서류를 제출하여 주시기 바랍니다.

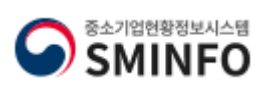

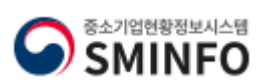

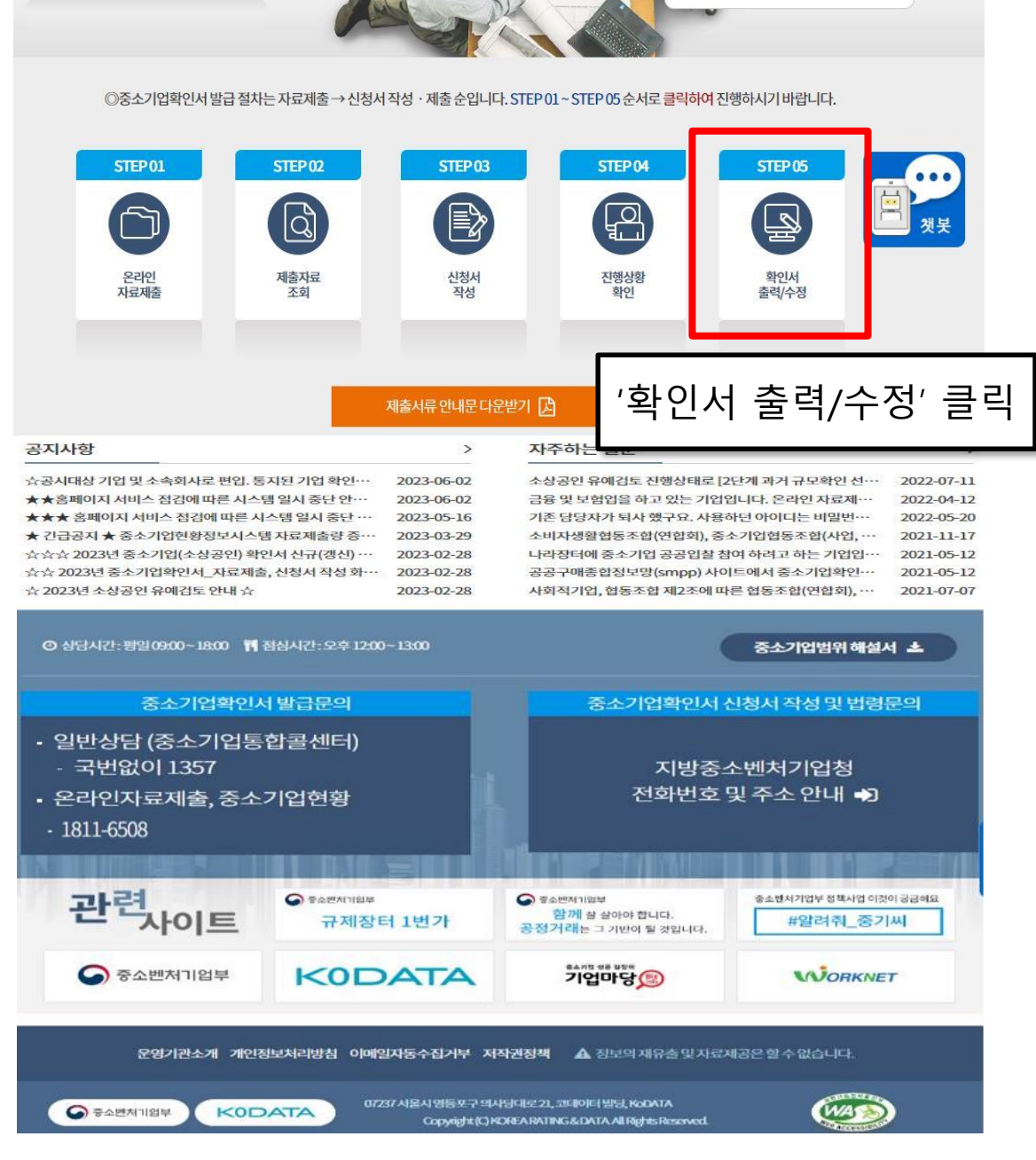

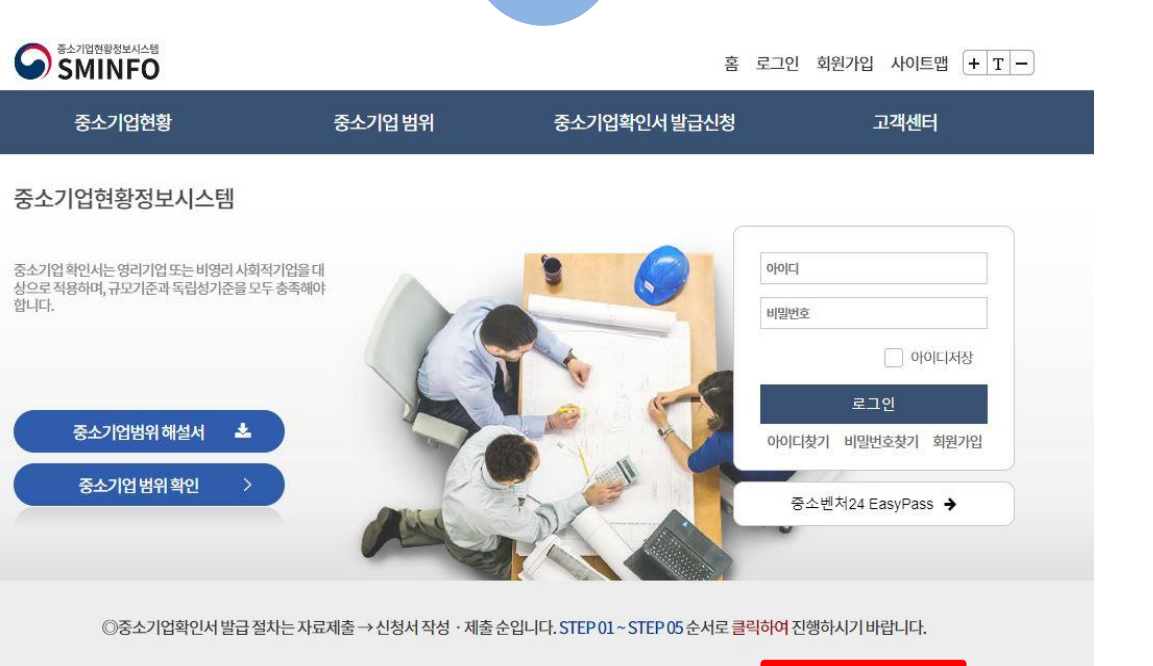

36

확인서 출력 수정

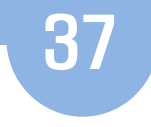

○ > 중소기업확인서발급신청 > 확인서출력 / 수정

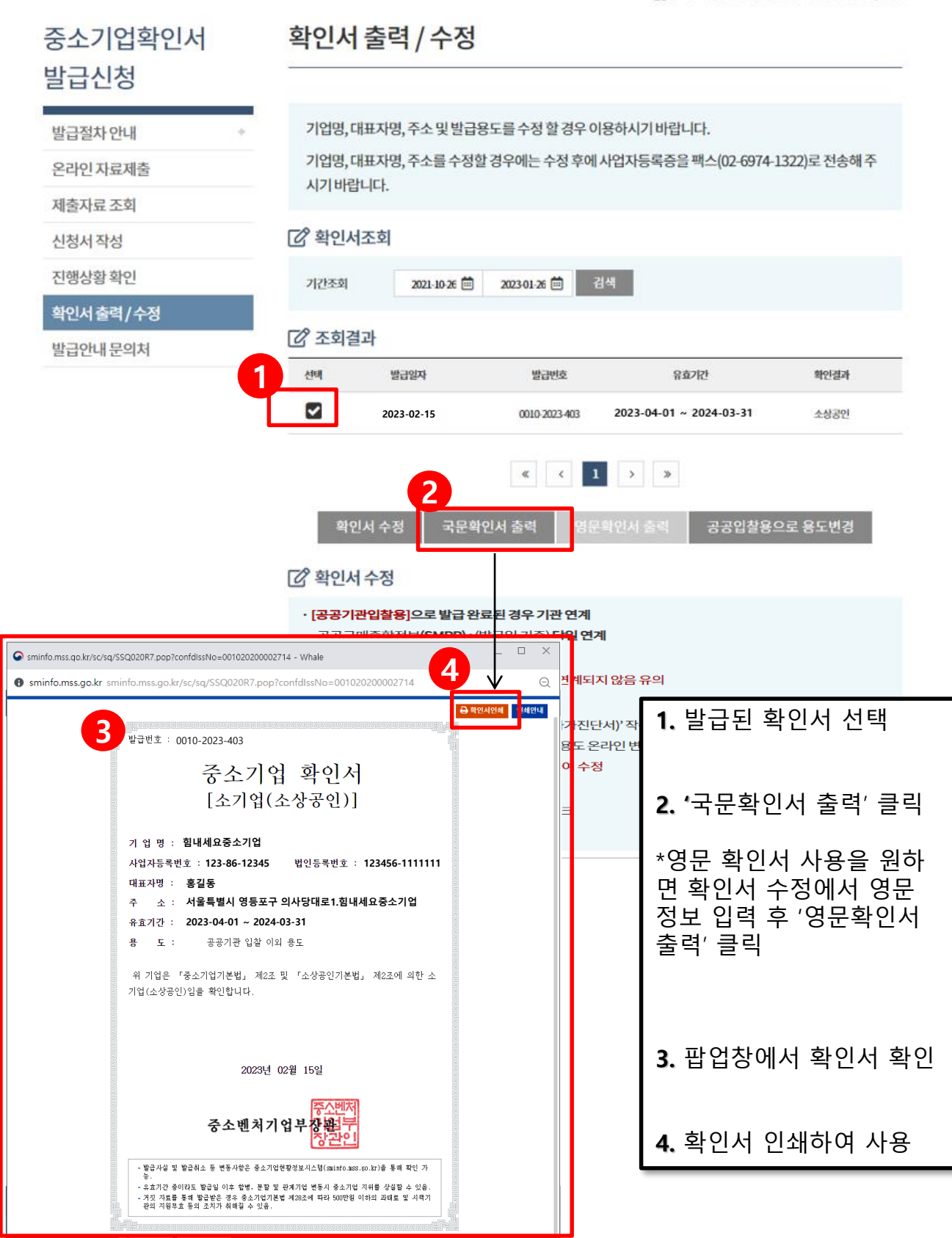

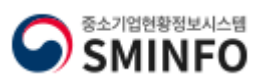

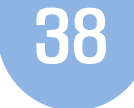

○ > 중소기업확인서발급신청 > 확인서출력/수정

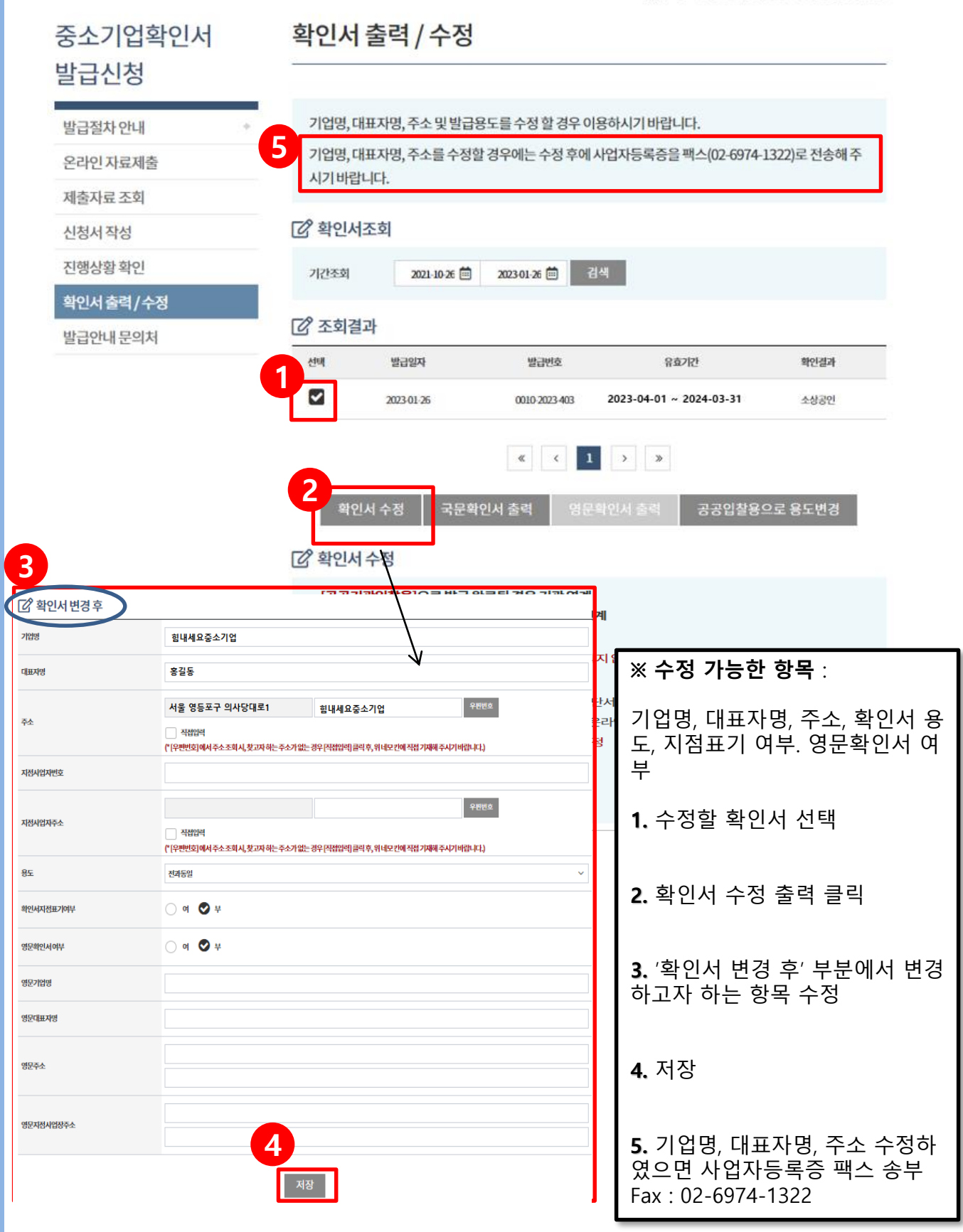

![](_page_39_Picture_5.jpeg)

**Certificate of Small and Medium Enterprise**

![](_page_40_Picture_1.jpeg)

![](_page_40_Picture_2.jpeg)